# e16 100GbE テスト

千代浩司 KEK/IPNS 2023-05-24 2023-06-08

セットアップ

- 2023/05/17 東海2号館204実験室搬⼊(四⽇市さん、市川さん)
- 2023/05/17 JLAN intra 接続申請
- 2023/05/23 JLAN intra 接続きょか
- 機材
	- Dell PowerEdge T430
	- ASUS ESC 4000A
	- FS.com 100GbEスイッチ

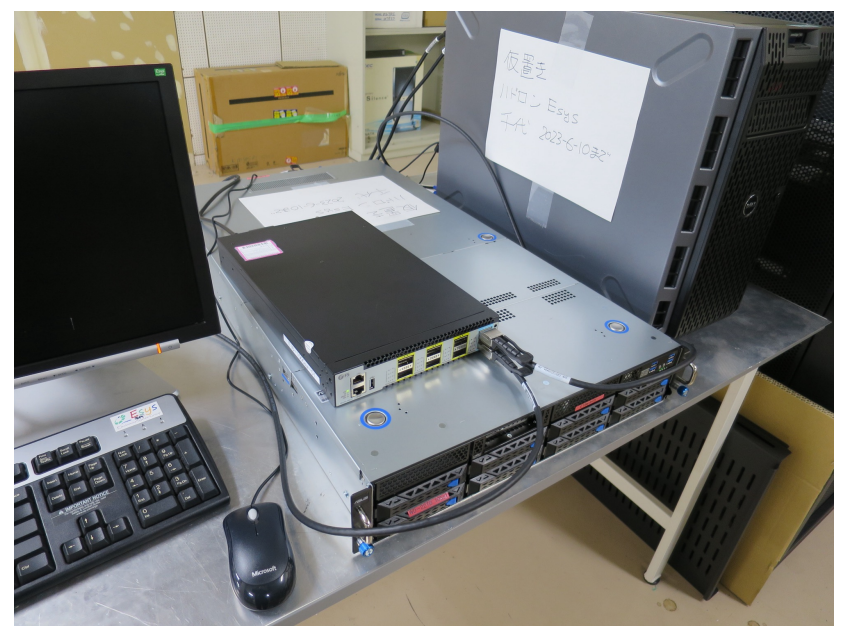

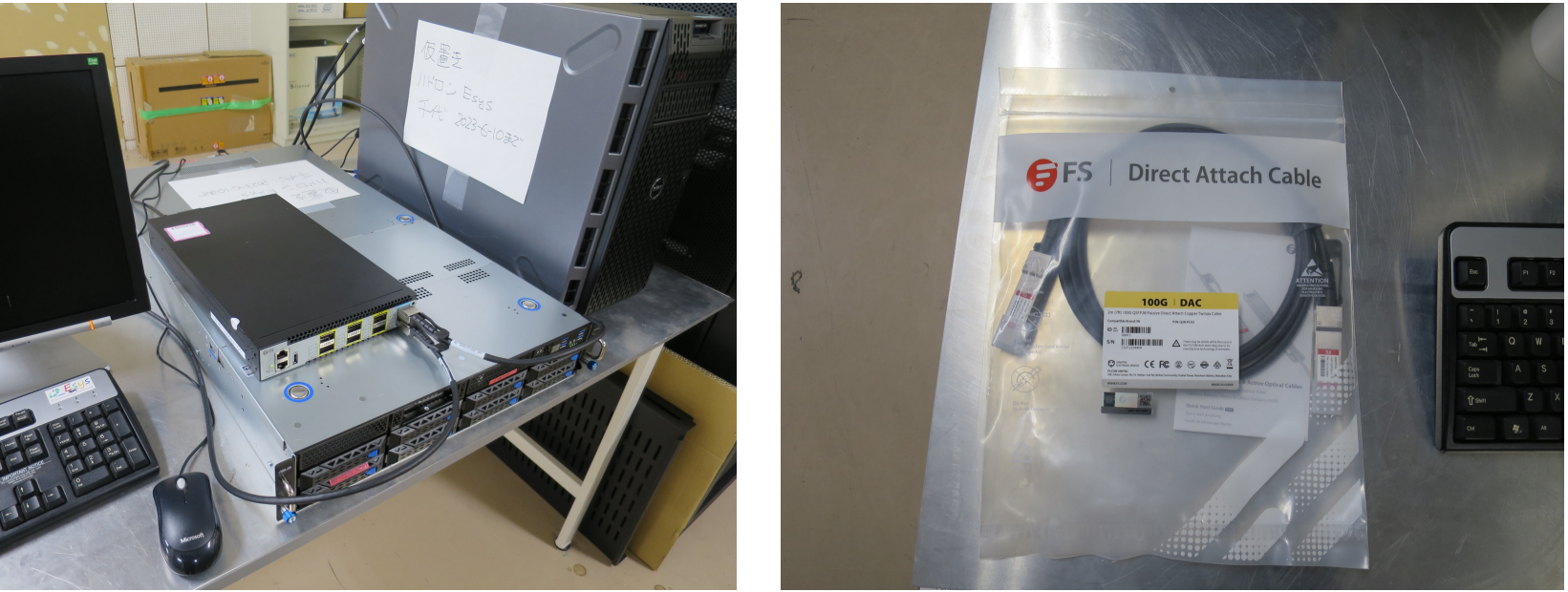

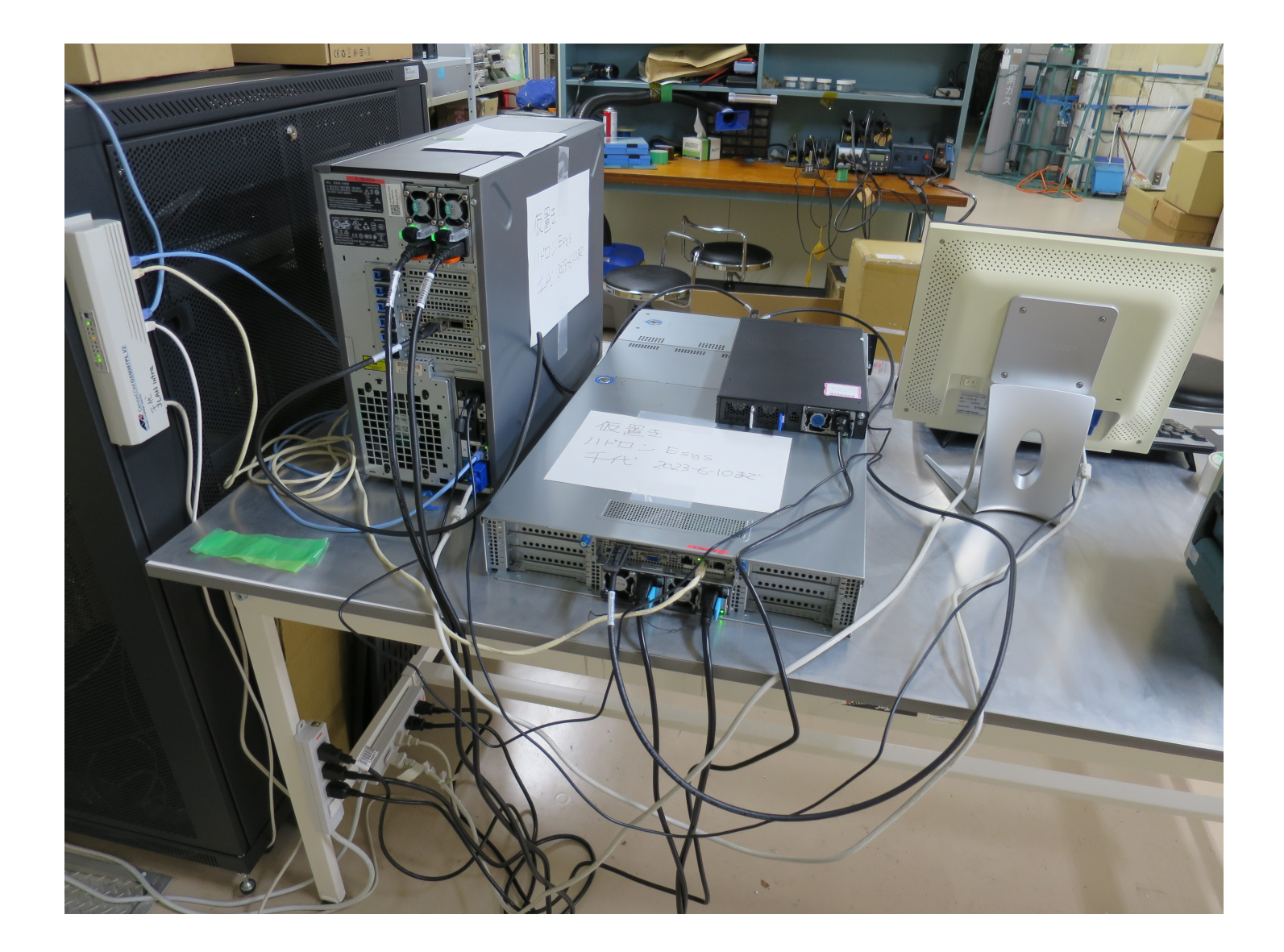

## アイドル時の消費電力測定

- •五十嵐さんからmeterk MK3USを拝借
- Dell PowerEdge
	- Power Supply #1 (裏⾯向かって左): OS起動後アイドル時 200 W
	- Power Supply #2 (裏⾯向かって右): OS起動後アイドル時 0 W
- ASUS 2Uサーバー
	- Power Supply #1 (裏⾯向かって左): OS起動後アイドル時 80W
	- Power Supply #2 (裏⾯向かって右): OS起動後アイドル時 80W

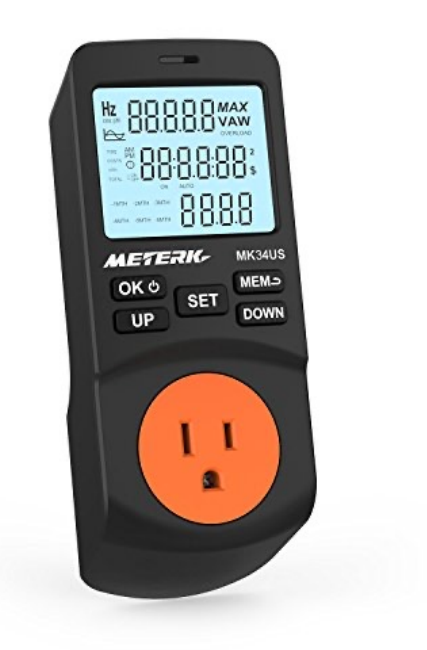

### OS, スイッチ設定

- OS: AlmaLinux 9.1 / 9.2
	- ASUS 2UサーバーがJLAN intra接続前に電源をい らshutdown時にアップデートが⾛り9.2に
- スイッチの設定
	- ケーブルを接続しただけではリンクアップしな た
	- スイッチマネージメントポートにLANケーブル し、http://192.168.1.1/ にアクセス (admin/admin
	- ポートスピードでautoから100GbEに変更
	- 保存、スイッチリスタート
	- リンクアップした

[root@e16evb03 ~]# ethtool enp2s0f0np0 Settings for enp2s0f0np0:

Supported ports: [ Backplane ]

Supported link modes: 1000baseT/Full (略)

Advertised pause frame use: Symmetric

Advertised auto -negotiation: Yes

Advertised FEC modes: None

#### Speed: 100000Mb/s

Duplex: Full

Auto -negotiation: on

Port: Direct Attach Copper

PHYAD: 0

Transceiver: internal

Supports Wake -on: d

Wake -on: d

Current message level: 0x00000004 (4)

#### link

Link detected: yes

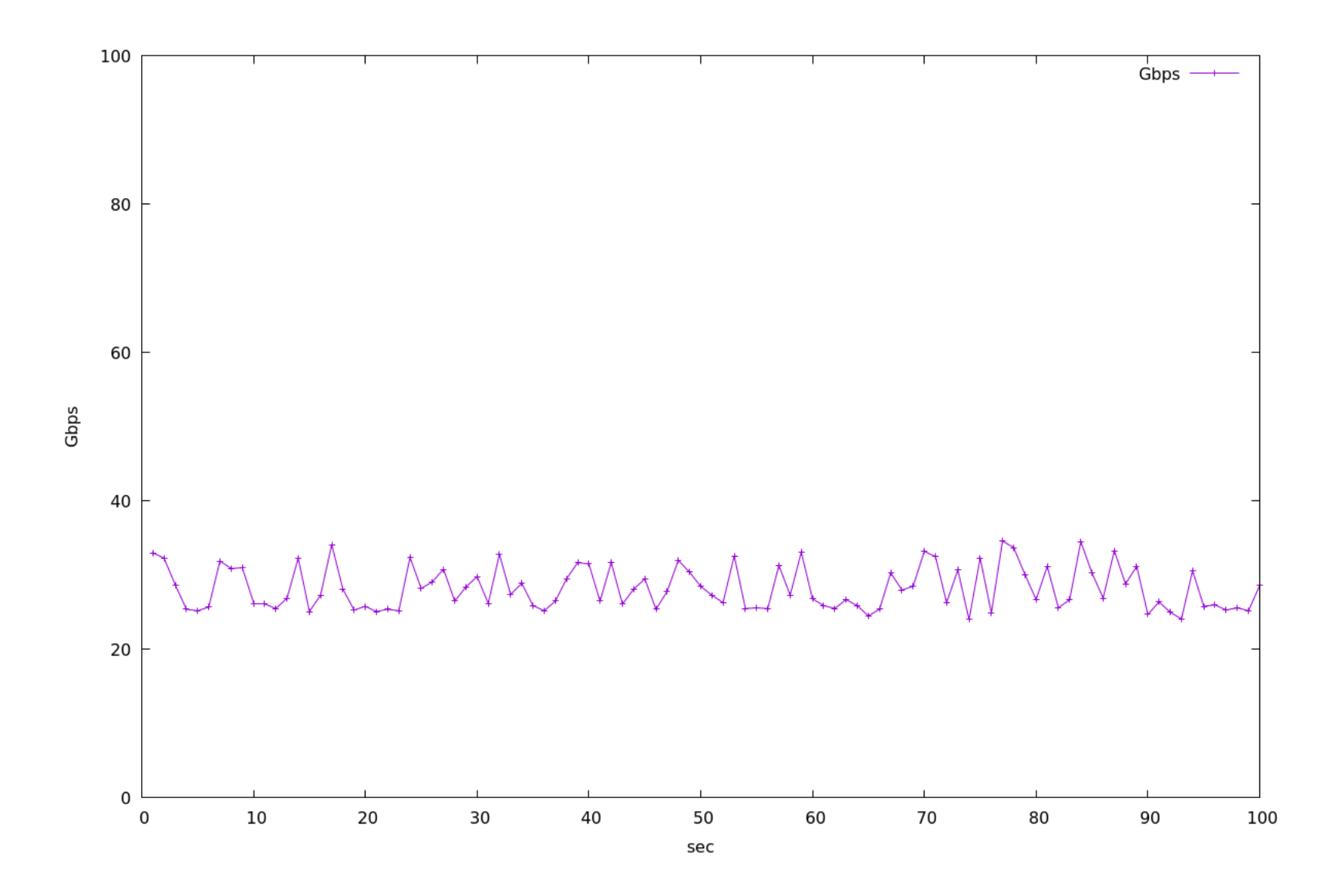

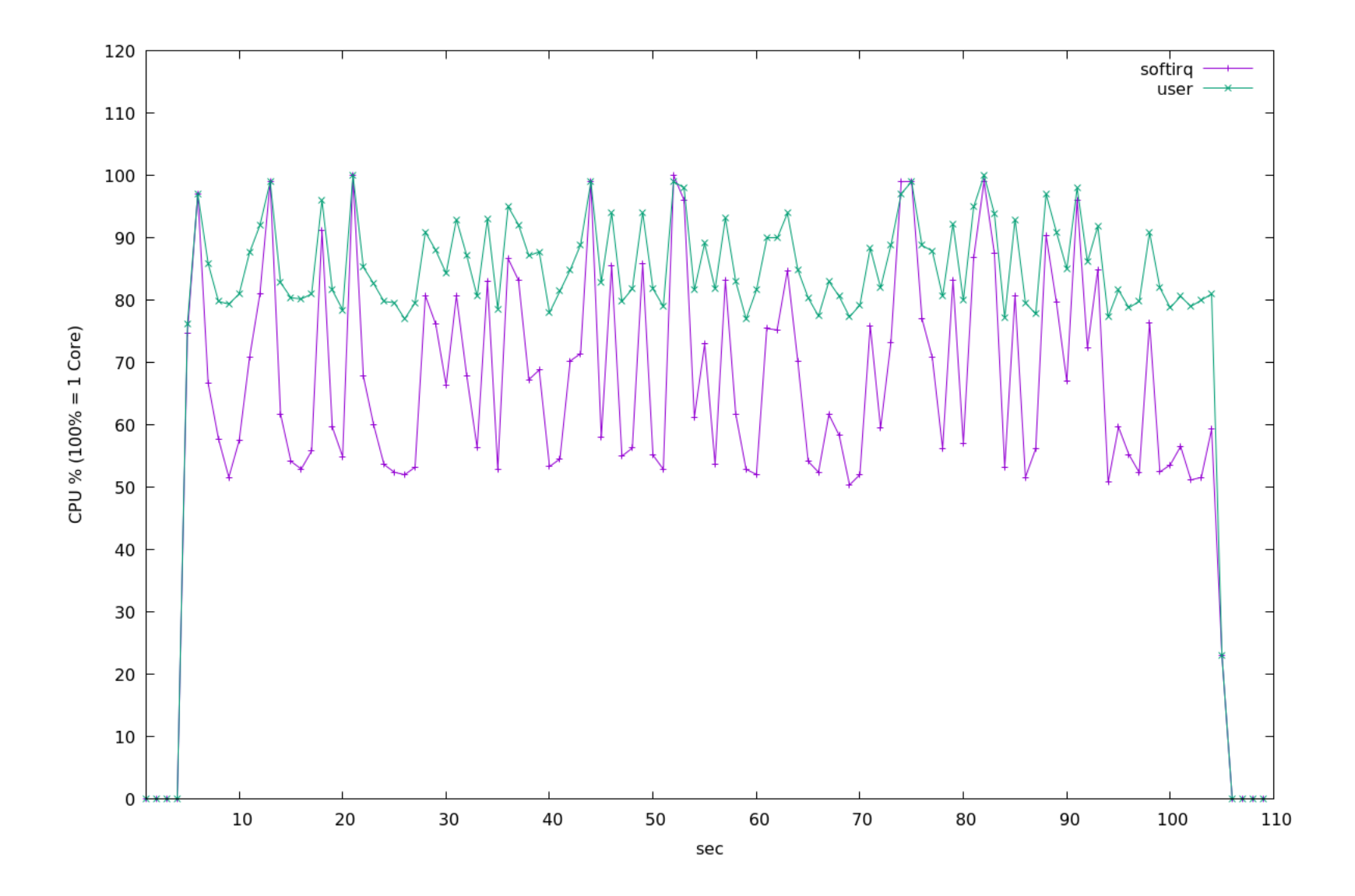

### これから

- まずは100GbE <-> 100GbEでiperf3で測定
- 100Gb <-> (40 Gb) x 2 で測定
- このスライドまで2023-05-24 E16 elec. meeting で発表

#### run #1

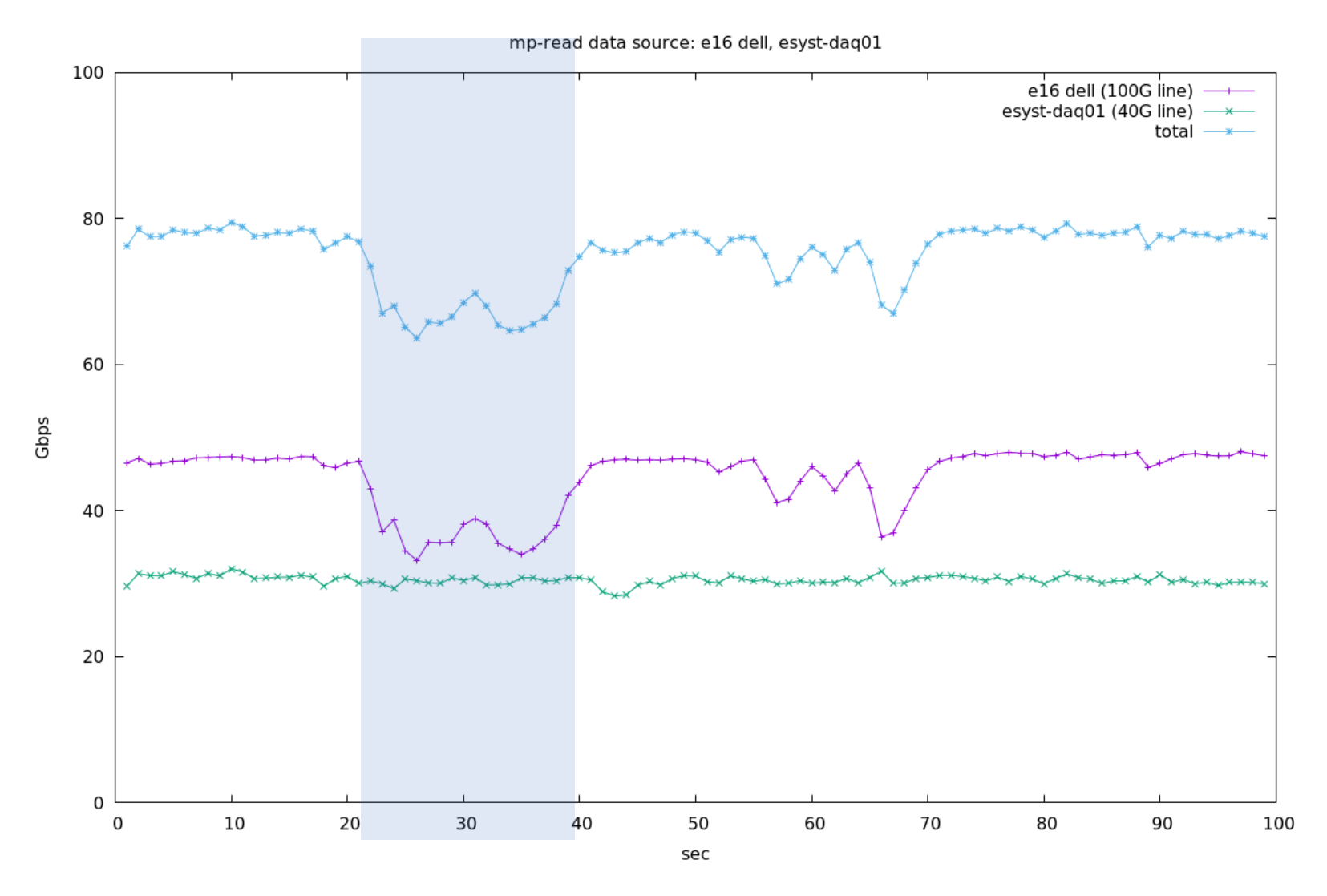

多分このへんで稼働しているCPUコアがかわった?

#### run #2

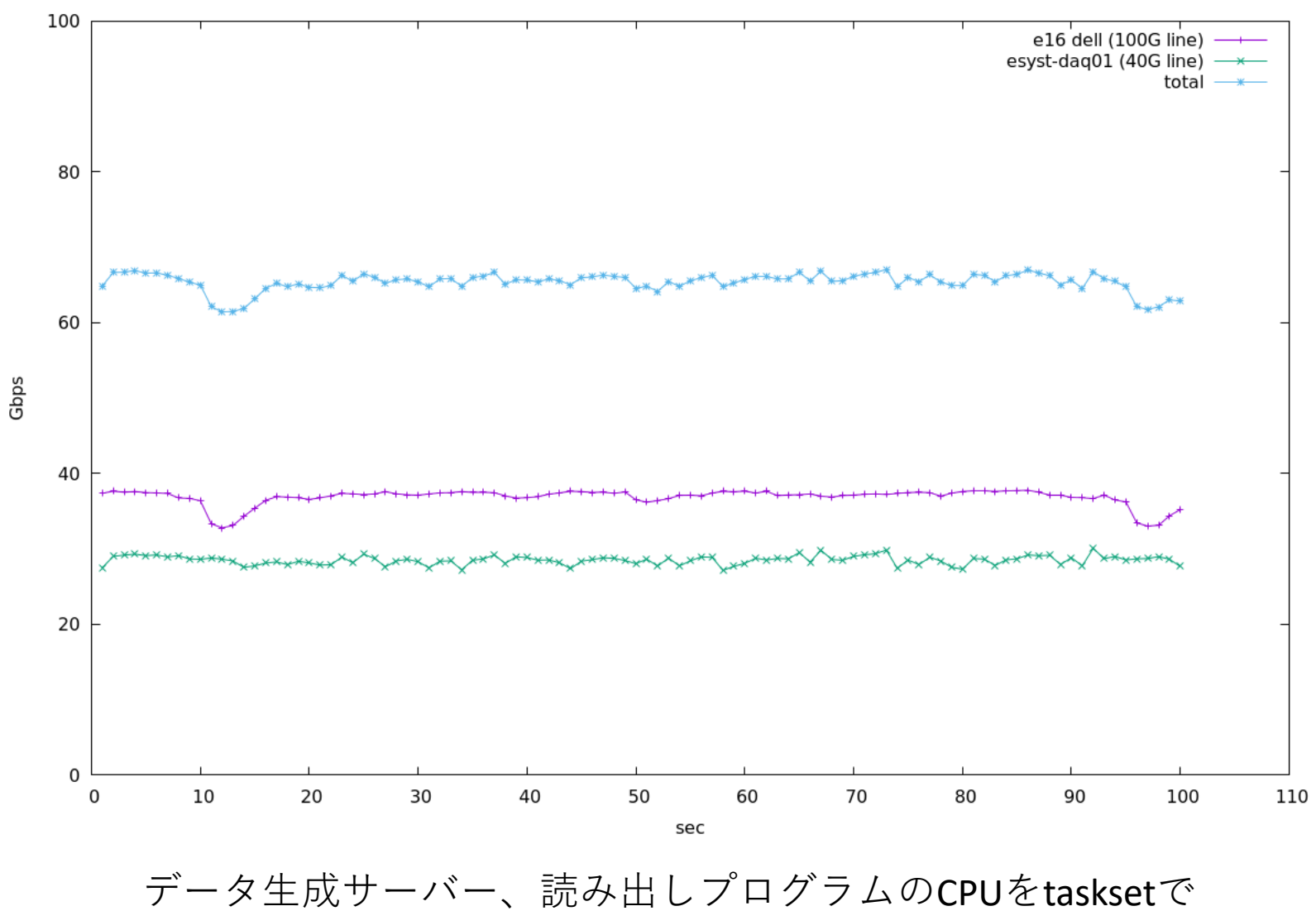

すべて固定してみた

mp-read data source: e16 dell, esyst-daq01

### 今回のテスト

- テストの⽬的
	- スイッチが100Gb/sでデータ転送できるか
	- TCPで計測するとイーサネットヘッダ、トレーラー、 フレーム間ギャップ、IPヘッダ、TCPヘッダ、TCP timestampsオプションで100Gb/s \* 0.941になる
- まずは1TCPセッションで安定して通信できる ことをめざす

### SMT (Simultaneous Multi Threading) (Hyper Threading)をoffにする

- CPU数がありすぎて(私が)テストで混乱する
- いくつかスループットテストをみたがhyperthreadをオフ にする、と書いてあるところが散⾒される
- OFFにする⽅法いろいろ
	- BIOSあるいはUEFIでOFFにする
	- 起動時のカーネル引数にnosmtを追加する(今回はこれをつかっ
		- grub画⾯でeをおして編集、編集後C-x。grub.confには保存はされない
	- echo off > /sys/devices/system/cpu/smt/controlを実行する
	- echo 0 > /sys/devices/system/cpu/cpuN/onlineを必要な数だけ繰り<br>返す。NにHyperThreadに対応するCPUコア番号を入れる。

### ハードウェアの把握 hwloc-ls, lstopo

- hwloc-ls でテキスト出⼒
- lstopo machine.png でmachine.pngという画像 ファイルができる
- lstopo machine.pdfでpdfファイルができる

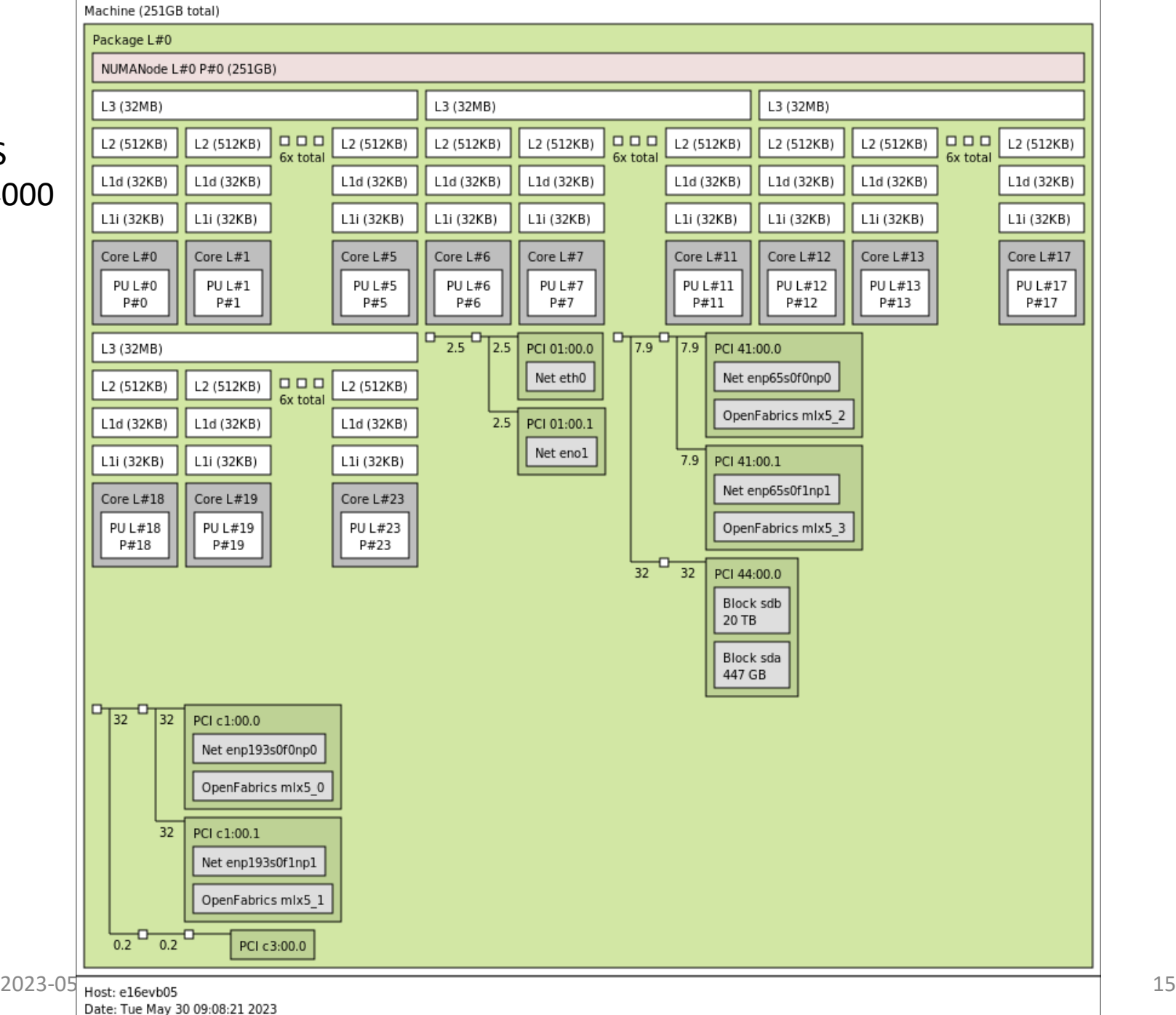

#### ASUS ESC4000

#### Machine (251GB total)

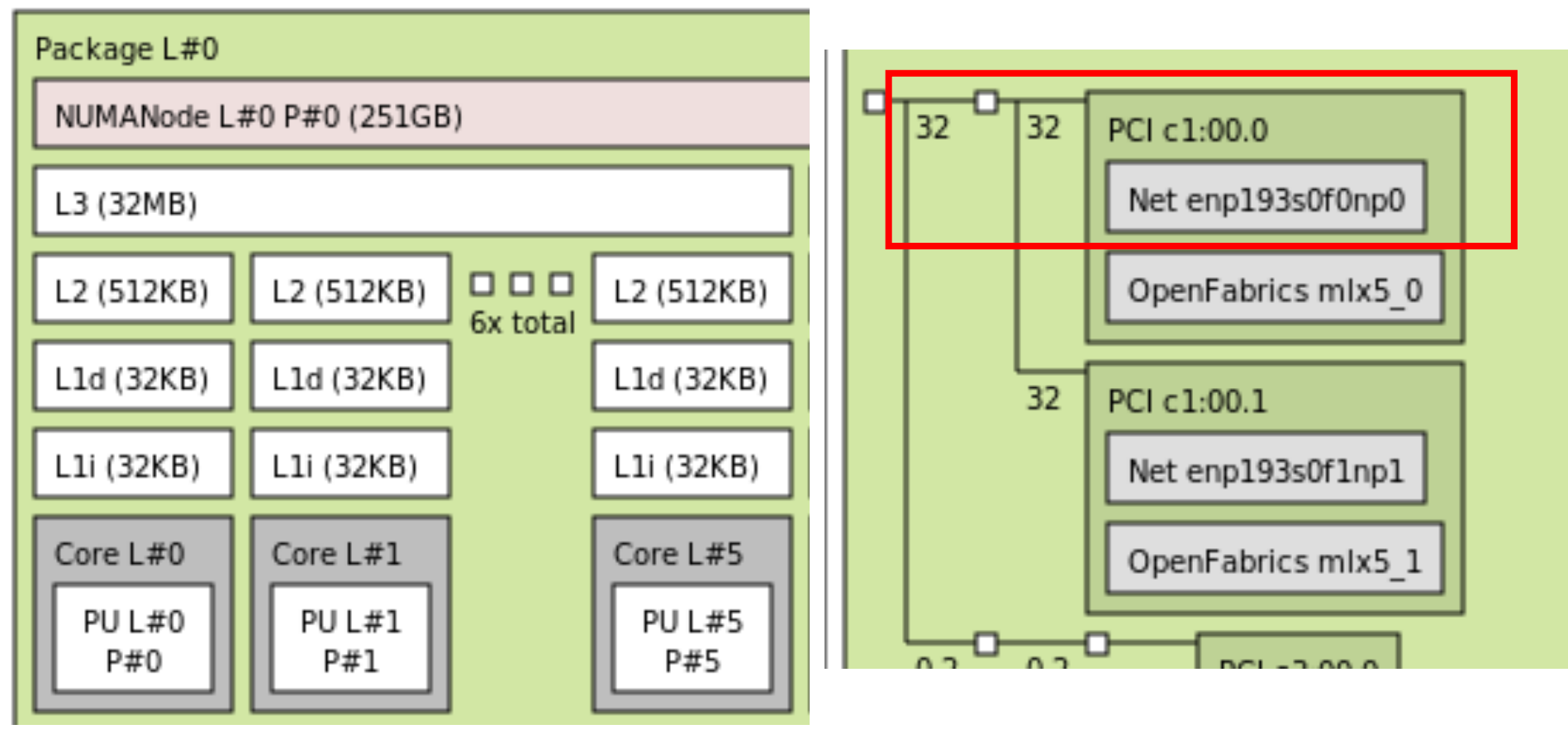

このPCではL3を6コアで共有する NIC PCIe 32GB/sでリンクアップしている

Machine (251GB total) + Package L#0 NUMANode L#0 (P#0 251GB) L3 L#0 (32MB) L2 L#0 (512KB) + L1d L#0 (32KB) + L1i L#0 (32KB) + Core L#0 + PU L#0 (P#0) L2 L#1 (512KB) + L1d L#1 (32KB) + L1i L#1 (32KB) + Core L#1 + PU L#1 (P#1) L2 L#2 (512KB) + L1d L#2 (32KB) + L1i L#2 (32KB) + Core L#2 + PU L#2 (P#2) L2 L#3 (512KB) + L1d L#3 (32KB) + L1i L#3 (32KB) + Core L#3 + PU L#3 (P#3) L2 L#4 (512KB) + L1d L#4 (32KB) + L1i L#4 (32KB) + Core L#4 + PU L#4 (P#4) L2 L#5 (512KB) + L1d L#5 (32KB) + L1i L#5 (32KB) + Core L#5 + PU L#5 (P#5) L3 L#1 (32MB) L2 L#6 (512KB) + L1d L#6 (32KB) + L1i L#6 (32KB) + Core L#6 + PU L#6 (P#6) L2 L#7 (512KB) + L1d L#7 (32KB) + L1i L#7 (32KB) + Core L#7 + PU L#7 (P#7) L2 L#8 (512KB) + L1d L#8 (32KB) + L1i L#8 (32KB) + Core L#8 + PU L#8 (P#8) L2 L#9 (512KB) + L1d L#9 (32KB) + L1i L#9 (32KB) + Core L#9 + PU L#9 (P#9) L2 L#10 (512KB) + L1d L#10 (32KB) + L1i L#10 (32KB) + Core L#10 + PU L#10 (P#10) L2 L#11 (512KB) + L1d L#11 (32KB) + L1i L#11 (32KB) + Core L#11 + PU L#11 (P#11) L3 L#2 (32MB) L2 L#12 (512KB) + L1d L#12 (32KB) + L1i L#12 (32KB) + Core L#12 + PU L#12 (P#12) L2 L#13 (512KB) + L1d L#13 (32KB) + L1i L#13 (32KB) + Core L#13 + PU L#13 (P#13) L2 L#14 (512KB) + L1d L#14 (32KB) + L1i L#14 (32KB) + Core L#14 + PU L#14 (P#14) L2 L#15 (512KB) + L1d L#15 (32KB) + L1i L#15 (32KB) + Core L#15 + PU L#15 (P#15) L2 L#16 (512KB) + L1d L#16 (32KB) + L1i L#16 (32KB) + Core L#16 + PU L#16 (P#16) L2 L#17 (512KB) + L1d L#17 (32KB) + L1i L#17 (32KB) + Core L#17 + PU L#17 (P#17) L3 L#3 (32MB) L2 L#18 (512KB) + L1d L#18 (32KB) + L1i L#18 (32KB) + Core L#18 + PU L#18 (P#18) L2 L#19 (512KB) + L1d L#19 (32KB) + L1i L#19 (32KB) + Core L#19 + PU L#19 (P#19) L2 L#20 (512KB) + L1d L#20 (32KB) + L1i L#20 (32KB) + Core L#20 + PU L#20 (P#20) L2 L#21 (512KB) + L1d L#21 (32KB) + L1i L#21 (32KB) + Core L#21 + PU L#21 (P#21)

L2 L#22 (512KB) + L1d L#22 (32KB) + L1i L#22 (32KB) + Core L#22 + PU L#22 (P#22) L2 L#23 (512KB) + L1d L#23 (32KB) + L1i L#23 (32KB) + Core L#23 + PU L#23 (P#23)

P#N がtaskset –c N で指定するCPUコア番号

HostBridge PCIBridge PCI 01:00.0 (Ethernet) Net "eth0" PCI 01:00.1 (Ethernet) Net "eno1" HostBridge PCIBridge PCI 41:00.0 (Ethernet) Net "enp65s0f0np0" OpenFabrics "mlx5\_2" PCI 41:00.1 (Ethernet) Net "enp65s0f1np1" OpenFabrics "mlx5\_3" PCIBridge PCI 44:00.0 (SATA) Block(Disk) "sdb " Block(Disk) "sda " HostBridge PCIBridge PCI c1:00.0 (Ethernet) Net "enp193s0f0np0" OpenFabrics "mlx5\_0" PCI c1:00.1 (Ethernet) Net "enp193s0f1np1" OpenFabrics "mlx5\_1" PCIBridge PCIBridge PCI c3:00.0 (VGA)

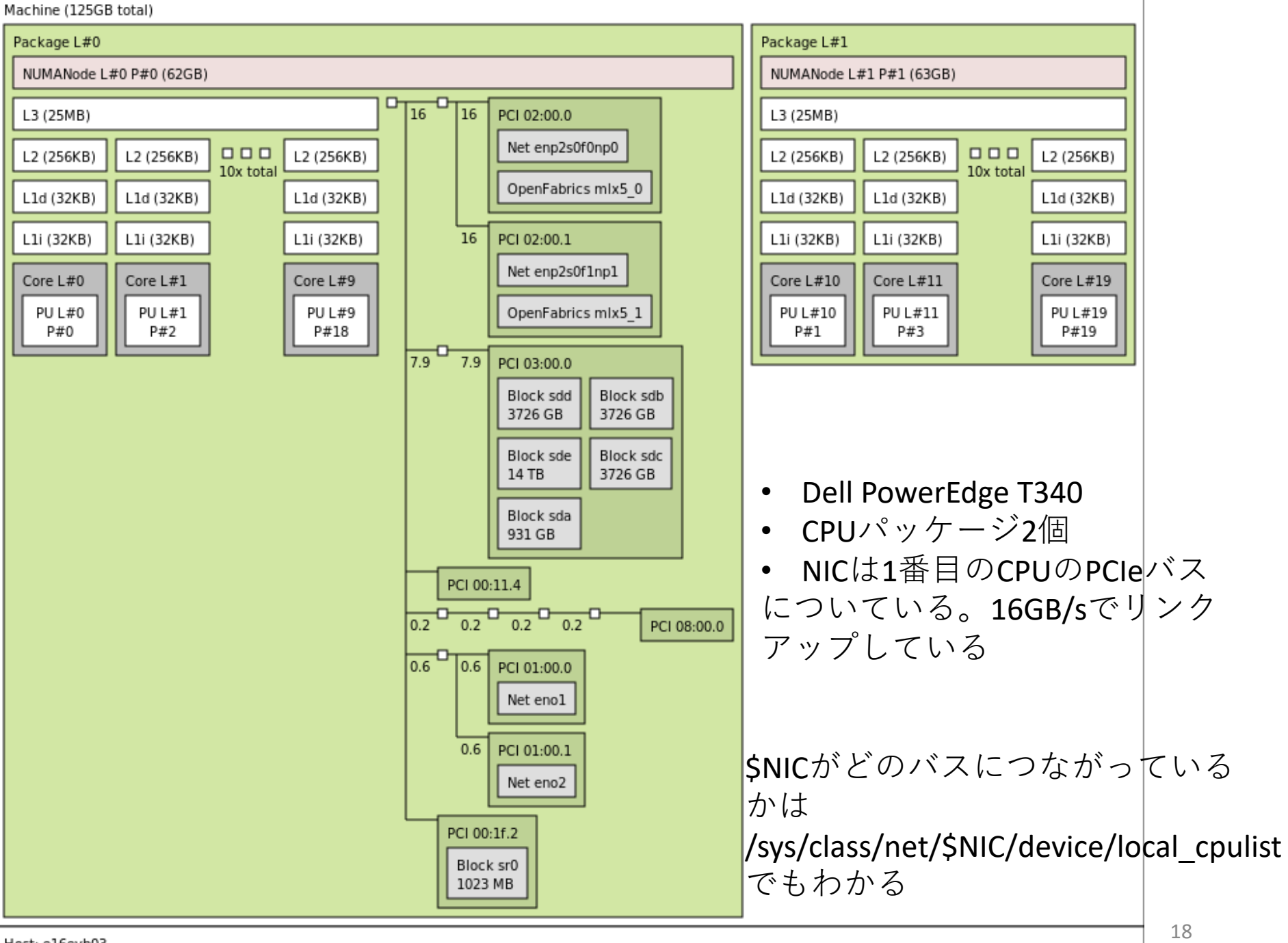

 $\overline{a}$ Host: e16evb03 Date: Tue May 30 09:18:48 2023 Machine (125GB total) Package L#0 NUMANode L#0 (P#0 62GB) L3 L#0 (25MB) L2 L#0 (256KB) + L1d L#0 (32KB) + L1i L#0 (32KB) + Core L#0 + PU L#0 (P#0) L2 L#1 (256KB) + L1d L#1 (32KB) + L1i L#1 (32KB) + Core L#1 + PU L#1 (P#2) L2 L#2 (256KB) + L1d L#2 (32KB) + L1i L#2 (32KB) + Core L#2 + PU L#2 (P#4) L2 L#3 (256KB) + L1d L#3 (32KB) + L1i L#3 (32KB) + Core L#3 + PU L#3 (P#6) L2 L#4 (256KB) + L1d L#4 (32KB) + L1i L#4 (32KB) + Core L#4 + PU L#4 (P#8) L2 L#5 (256KB) + L1d L#5 (32KB) + L1i L#5 (32KB) + Core L#5 + PU L#5 (P#10) L2 L#6 (256KB) + L1d L#6 (32KB) + L1i L#6 (32KB) + Core L#6 + PU L#6 (P#12) L2 L#7 (256KB) + L1d L#7 (32KB) + L1i L#7 (32KB) + Core L#7 + PU L#7 (P#14) L2 L#8 (256KB) + L1d L#8 (32KB) + L1i L#8 (32KB) + Core L#8 + PU L#8 (P#16) L2 L#9 (256KB) + L1d L#9 (32KB) + L1i L#9 (32KB) + Core L#9 + PU L#9 (P#18) HostBridge PCIBridge PCI 02:00.0 (Ethernet)

Net "enp2s0f0np0" OpenFabrics "mlx5\_0" PCI 02:00.1 (Ethernet) Net "enp2s0f1np1" OpenFabrics "mlx5\_1"

PCI 03:00.0 (RAID) Block(Disk) "sdd" Block(Disk) "sdb" Block(Disk) "sde" Block(Disk) "sdc" Block(Disk) "sda" PCI 00:11.4 (SATA)

PCI 08:00.0 (VGA)

PCI 01:00.0 (Ethernet)

PCI 01:00.1 (Ethernet)

Block(Removable Media Device) "sr0"

PCIBridge

PCIBridge PCIBridge PCIBridge PCIBridge

PCIBridge

Net "eno1"

Net "eno2" PCI 00:1f.2 (SATA) Package L#1

NUMANode L#1 (P#1 63GB)

L3 L#1 (25MB)

2023-05-24 2023-05-24 2023-05-24 2023-05-24 2023-05-24 2023-05-24 2023-05-24 2023-05-24 2023-05-24 2023-05-24

L2 L#10 (256KB) + L1d L#10 (32KB) + L1i L#10 (32KB) + Core L#10 + PU L#10 (P#1) L2 L#11 (256KB) + L1d L#11 (32KB) + L1i L#11 (32KB) + Core L#11 + PU L#11 (P#3) L2 L#12 (256KB) + L1d L#12 (32KB) + L1i L#12 (32KB) + Core L#12 + PU L#12 (P#5) L2 L#13 (256KB) + L1d L#13 (32KB) + L1i L#13 (32KB) + Core L#13 + PU L#13 (P#7) L2 L#14 (256KB) + L1d L#14 (32KB) + L1i L#14 (32KB) + Core L#14 + PU L#14 (P#9) L2 L#15 (256KB) + L1d L#15 (32KB) + L1i L#15 (32KB) + Core L#15 + PU L#15 (P#11) L2 L#16 (256KB) + L1d L#16 (32KB) + L1i L#16 (32KB) + Core L#16 + PU L#16 (P#13) L2 L#17 (256KB) + L1d L#17 (32KB) + L1i L#17 (32KB) + Core L#17 + PU L#17 (P#15) L2 L#18 (256KB) + L1d L#18 (32KB) + L1i L#18 (32KB) + Core L#18 + PU L#18 (P#17) L2 L#19 (256KB) + L1d L#19 (32KB) + L1i L#19 (32KB) + Core L#19 + PU L#19 (P#19)

### 読み出しPCでCPUを使うところ

- ユーザープログラム
- ネットワークキューの処理
	- IP, TCPスタックの処理
	- mpstatコマンドでsoftirqの欄にでているもの
	- 1 GbE ではほとんど⾒えない
	- 10 GbE あたりからみえてくる (CPUにもよるがユーザープロセスsys 20%, softirq 15% - 20 %程度)

### パケット到着後の処理

- パケットを入れるキューが複数ある (NICによる)
- NICによってキューの最⼤数(キューの⻑さではなく)がきまる
	- 例: igb (Intel 1GbE)で8個
	- 今回読み出しに使ったPCでは24個(CPU数と同じ)が出現していた
	- CPUコア数より多く設定されることはない
- 受信パケットがNICによりキューにおかれる
	- 複数あるキューのどれにいれるかきめるロジックがある
	- ユーザーが指定することも可能(後述)
- ⼀定量たまったらirqでCPUに知らせる
- CPUがIP TCP スタック処理
- キューにはいったパケットを処理する(softirq)CPUコアを指定する ことができる
	- デフォルトではirqbalanceデーモンが起動していてCPUによって処理数に ばらつきがでないようにときどき調整する
	- どのCPUがわりあてられているかは/proc/interruptsからirq番号を取得し て/proc/irq/irq番号/smp\_affinity\_listをみる。ここにecho 3とするとCPU #3 がそのキューを処理するようになる

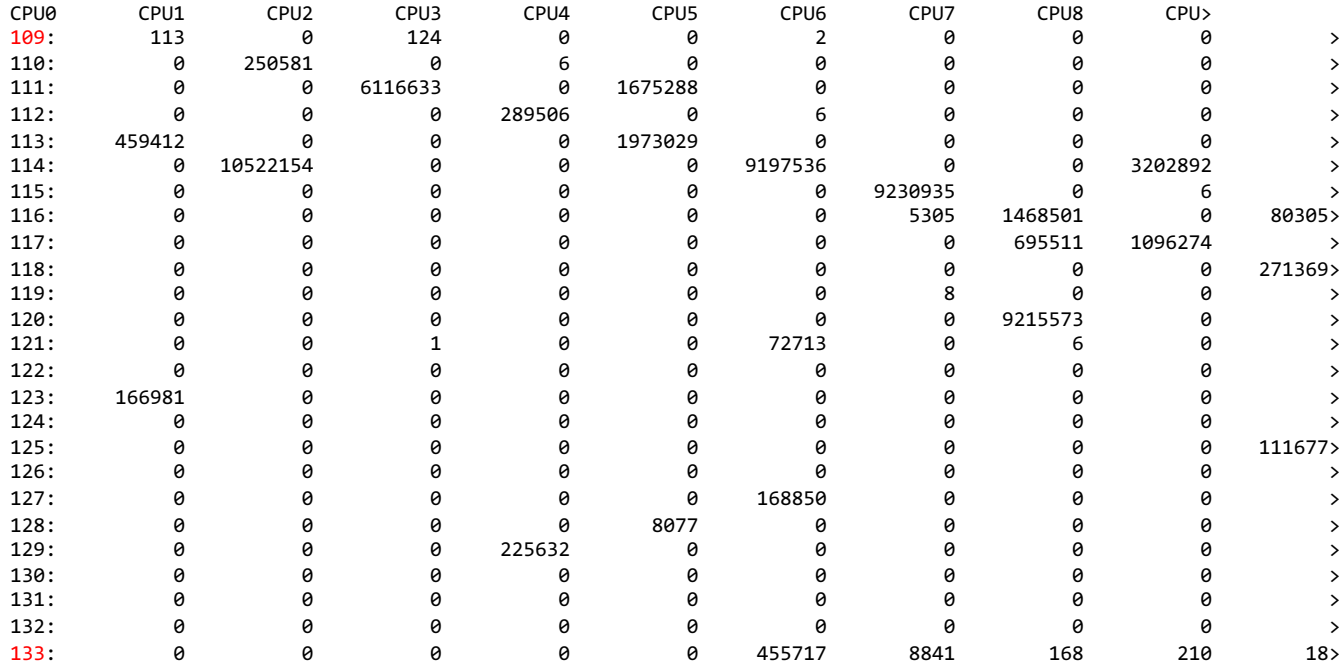

横に長いので中略

最後のがキューの 名称

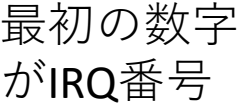

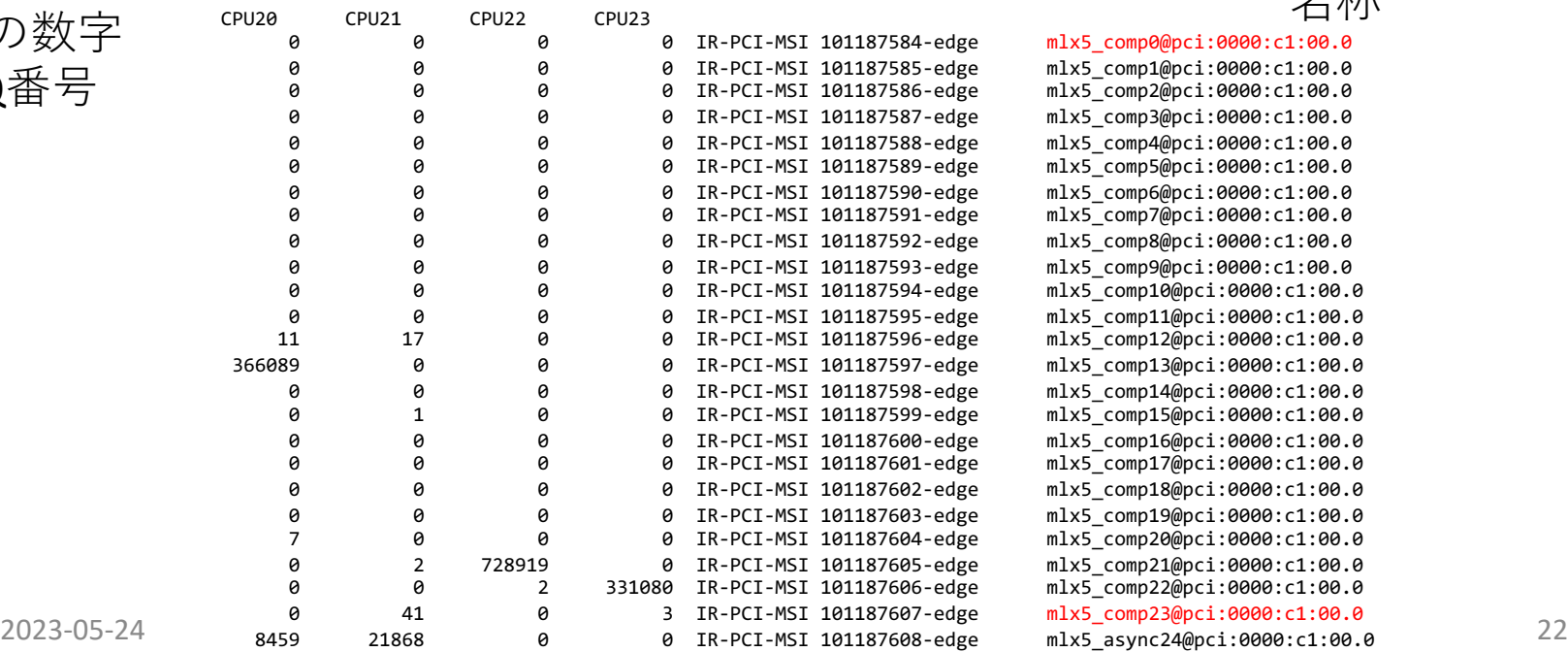

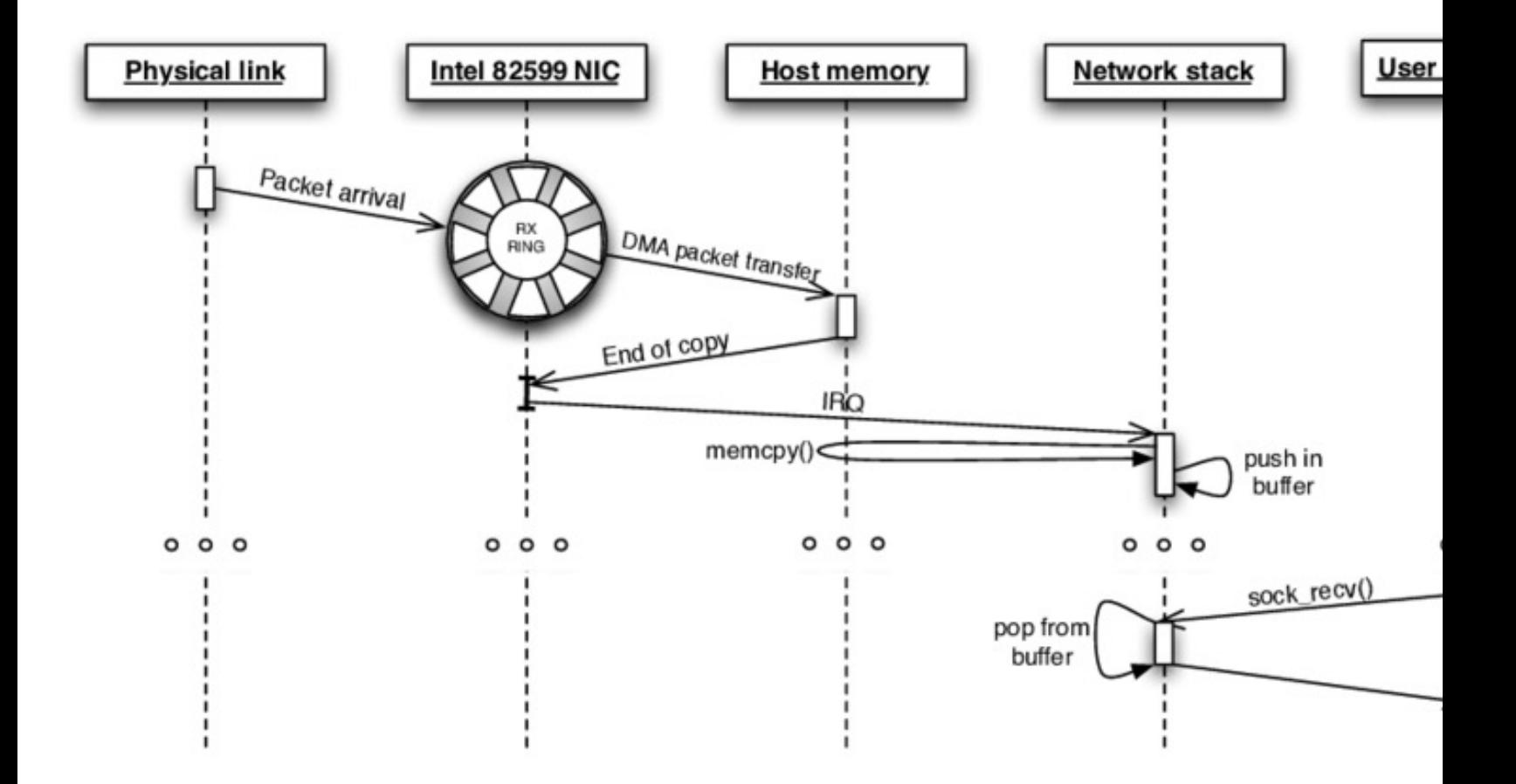

#### https://medium.com/coccoc-engineering-blog/linux-network-ring-buffers-cea7e RX ringは⼀つしかかいていないが実際は複数ある(NICによる)

2023-05-24 23

受信デスクリプタキューの構造

### Intel NIC datasheet

- NIC上のレジスタ
	- Receive Descriptor Base Address registers (RDBA0, RDBA1) 64 ビット ホストPC上のメモリデスクリプタリングバッファの開始 位置を示す
	- Receive Descriptor Length Registers (RDLEN0, RDLEN1) 単位:バイト。128の倍数。128はキャッシュラインの最 ⼤値。デスクリプタは16バイトなので128/16=8でこの値 は8の倍数になる (ethtool –g/-G \$nicで取得・セットでき るやつ。ethtool –g \$nicの出力数字の単位は個)
	- Receive Descriptor Head Registers (RDH0, RDH1) デスクリプタ総数は64kBなので64kB/16B=4096個のデス クリプタを保持できる
	- Receive Descriptor Tail Registers (RDT0, RDT1)

レジスタダンプ

#### • ethtool -d \$nic (e1000eの例)

% sudo ethtool -d exp0 MAC Registers ------------- 0x00000: CTRL (Device control register) 0x580C0241 Endian mode (buffers): little Link reset: normal Set link up: 1 Invert Loss-Of-Signal: no Receive flow control: enabled Transmit flow control: enabled VLAN mode: enabled Auto speed detect: disabled Speed select: 1000Mb/s Force speed: no Force duplex: no 0x00008: STATUS (Device status register) 0x00080383 Duplex: full Link up: link config TBI mode: disabled Link speed: 1000Mb/s Bus type: PCI Express Port number: 0 0x00100: RCTL (Receive control register) 0x04008002 Receiver: enabled Store bad packets: disabled Unicast promiscuous: disabled Multicast promiscuous: disabled Long packet: disabled Descriptor minimum threshold size: 1/2 Broadcast accept mode: accept VLAN filter: disabled Canonical form indicator: disabled Discard pause frames: Filtered Pass MAC control frames: don't pass Receive buffer size: 2048

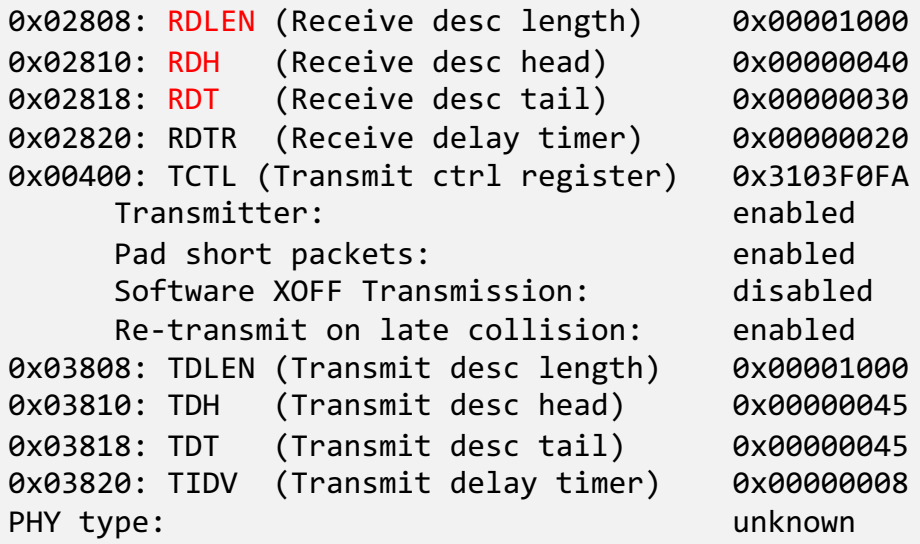

#### $7.1.2.3$ **Queue Configuration Registers**

Configuration registers (CSRs) that control queue operation are replicated per queue (total of 8 copies of each register per port). Each of the replicated registers correspond to a queue such that the queue index equals the serial number of the register (such as register 0 corresponds to queue 0, etc.). Registers included in this category are:

- RDBAL and RDBAH Rx Descriptor Base
- RDLEN RX Descriptor Length
- RDH RX Descriptor Head
- RDT RX Descriptor Tail
- RXDCTL Receive Descriptor Control
- RXCTL Rx DCA Control
- SRRCTL Split and Replication Receive Control

Intel I350 (igb) queueは8個

The receive descriptor rings are described by the following registers:

• Receive Descriptor Base Address (RDBA7 to RDBA0) register:

This register indicates the start of the descriptor ring buffer. This 64-bit address is aligned on a 16byte boundary and is stored in two consecutive 32-bit registers. Note that hardware ignores the lower 4 bits.

• Receive Descriptor Length (RDLEN7 to RDLEN0) registers:

This register determines the number of bytes allocated to the circular buffer. This value must be a multiple of 128 (the maximum cache-line size). Since each descriptor is 16 bytes in length, the total number of receive descriptors is always a multiple of eight.

• Receive Descriptor Head (RDH7 to RDH0) registers:

This register holds a value that is an offset from the base and indicates the in-progress descriptor. There can be up to 64 KB, 8 KB descriptors in the circular buffer. Hardware maintains a shadow copy that includes those descriptors completed but not yet stored in memory.

• Receive Descriptor Tail (RDT7 to RDT0) registers:

This register holds a value that is an offset from the base and identifies the location beyond the last descriptor hardware can process. This is the location where software writes the first new descriptor.

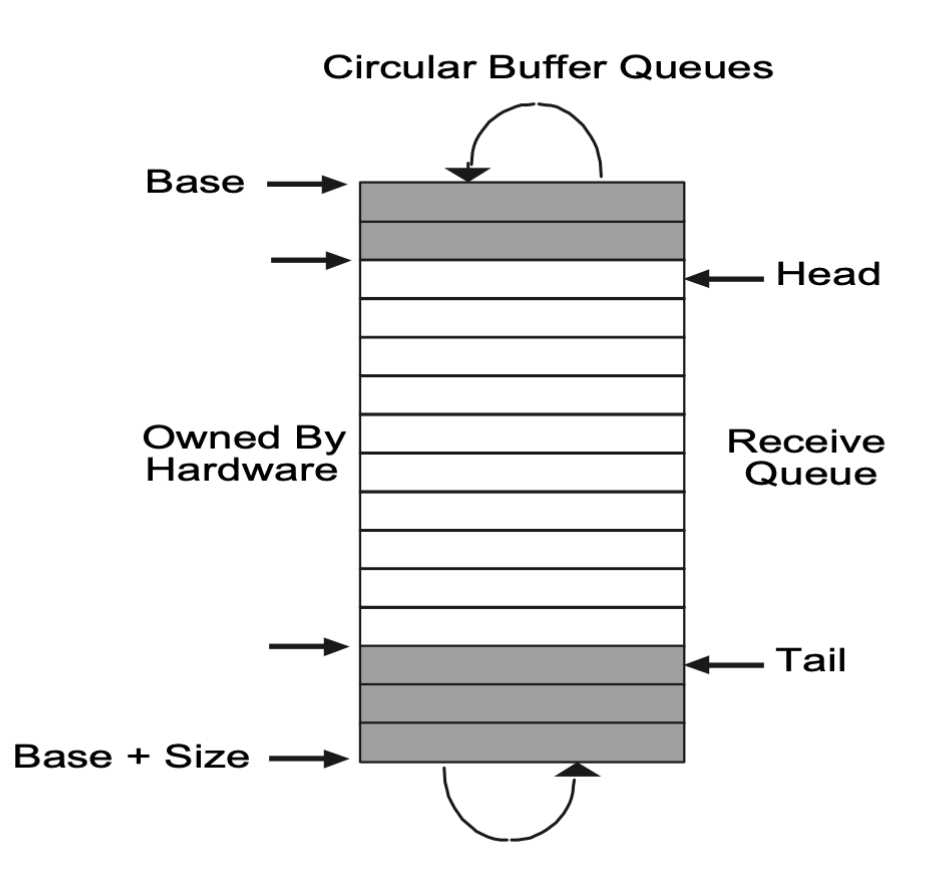

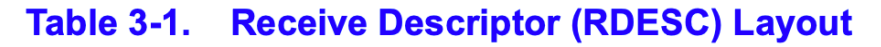

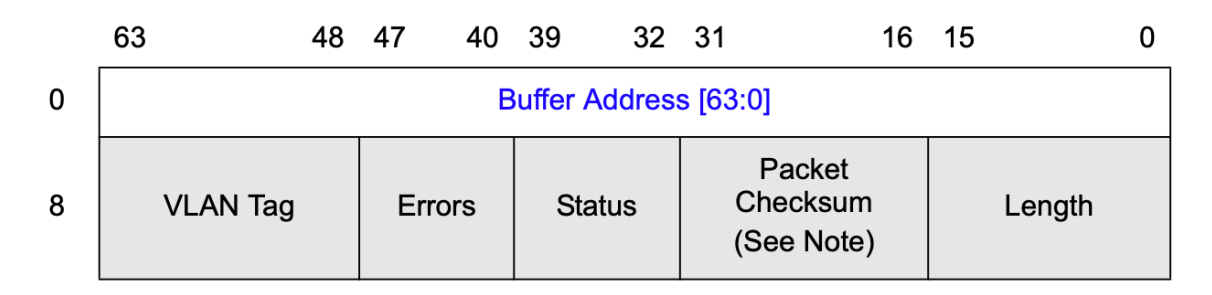

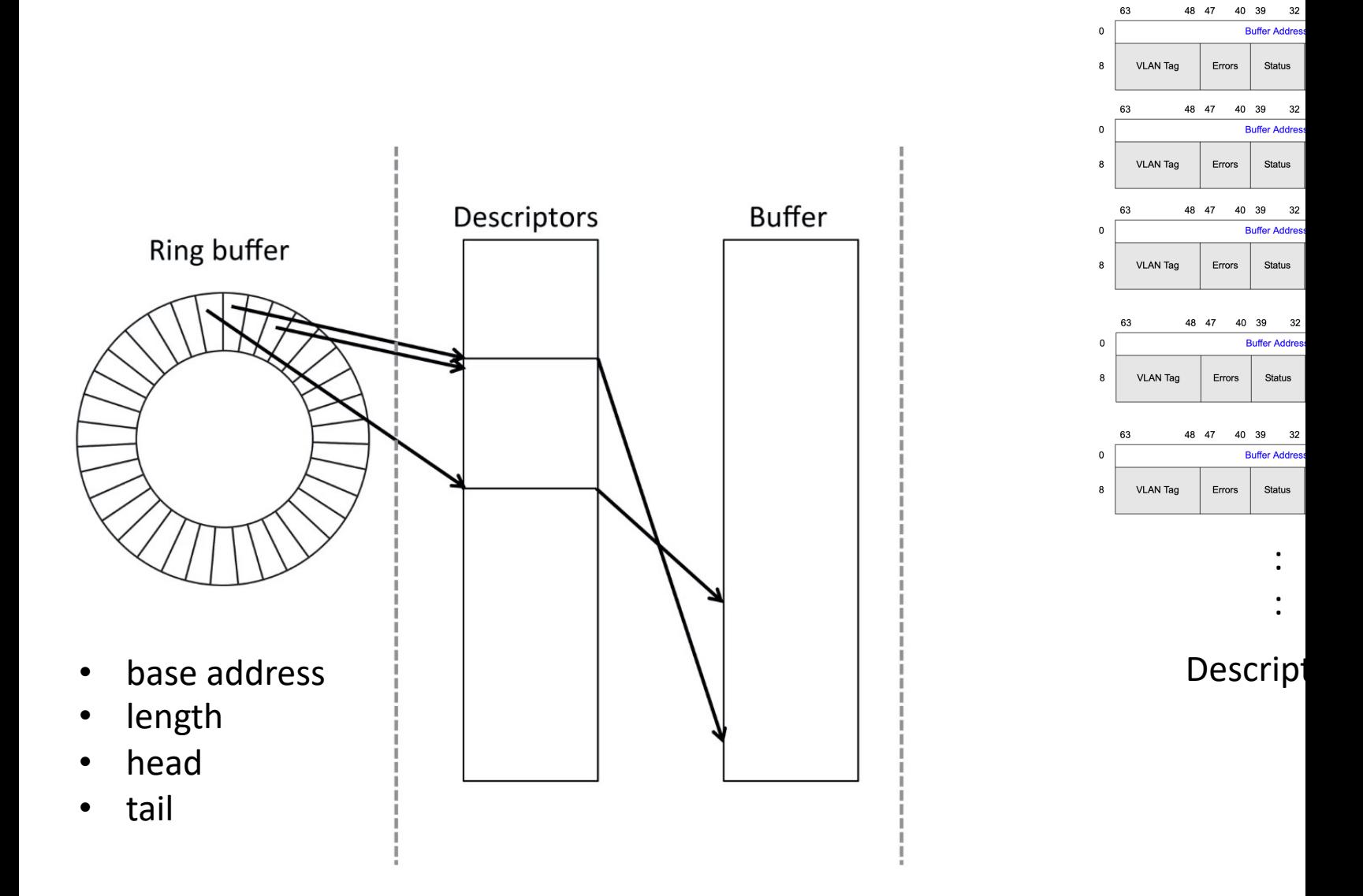

https://www.slideshare.net/hirochikasai/kernel-vm20140525

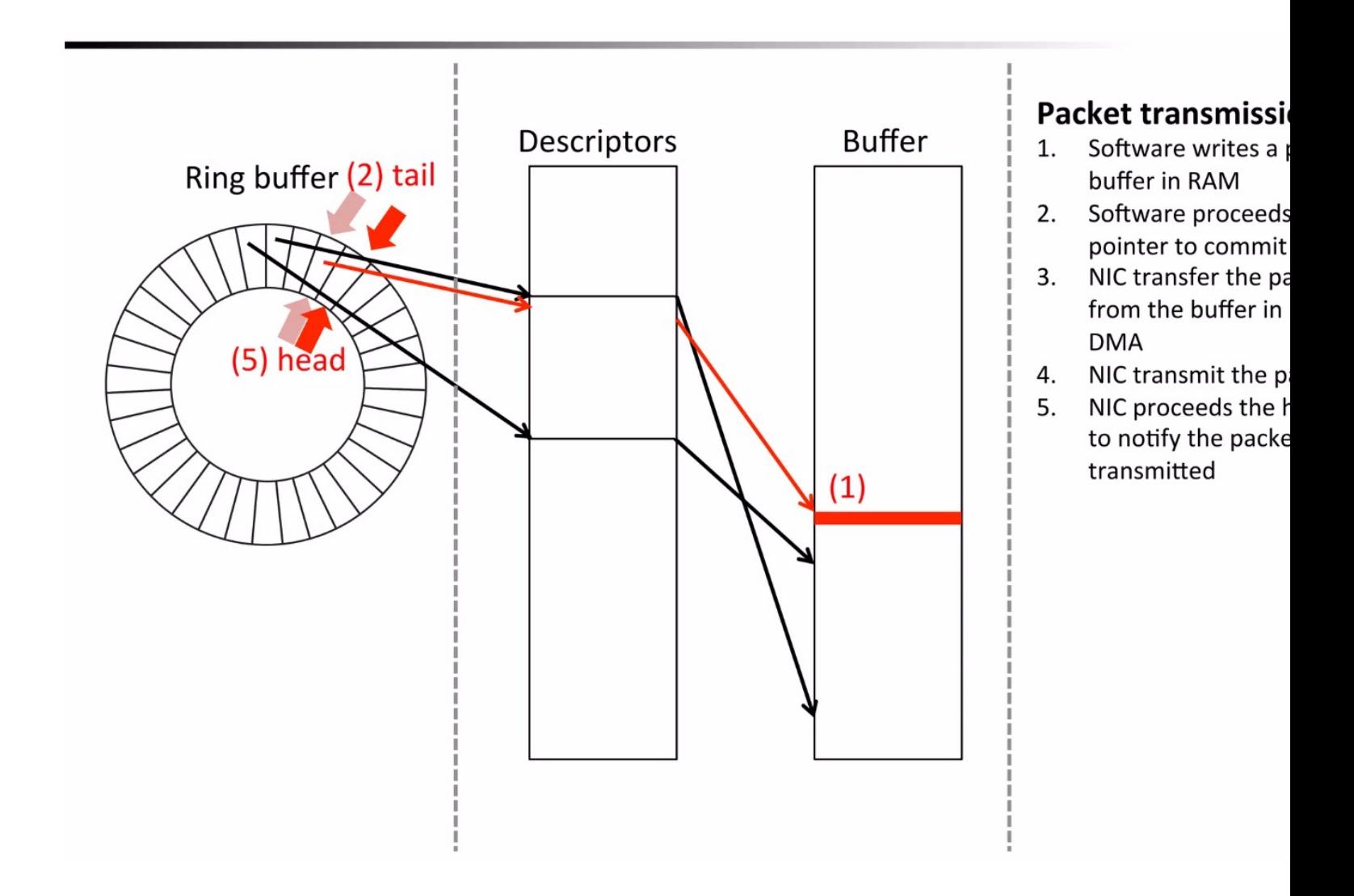

https://www.slideshare.net/hirochikasai/kernel-vm20140525

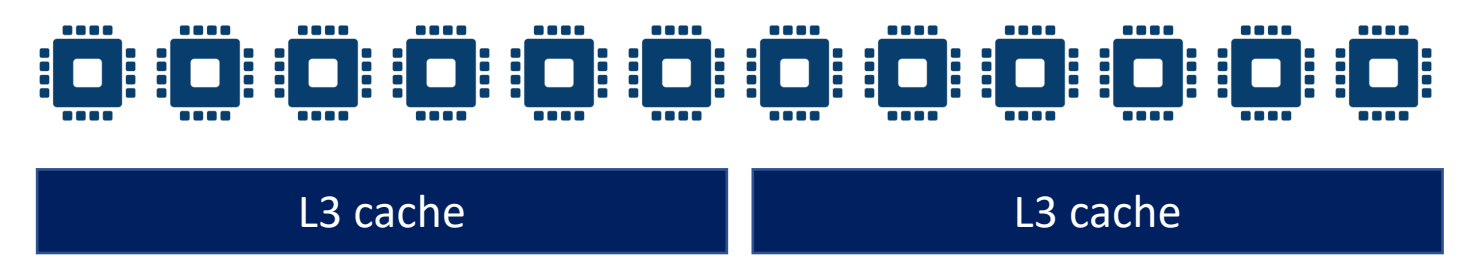

PCメモリ

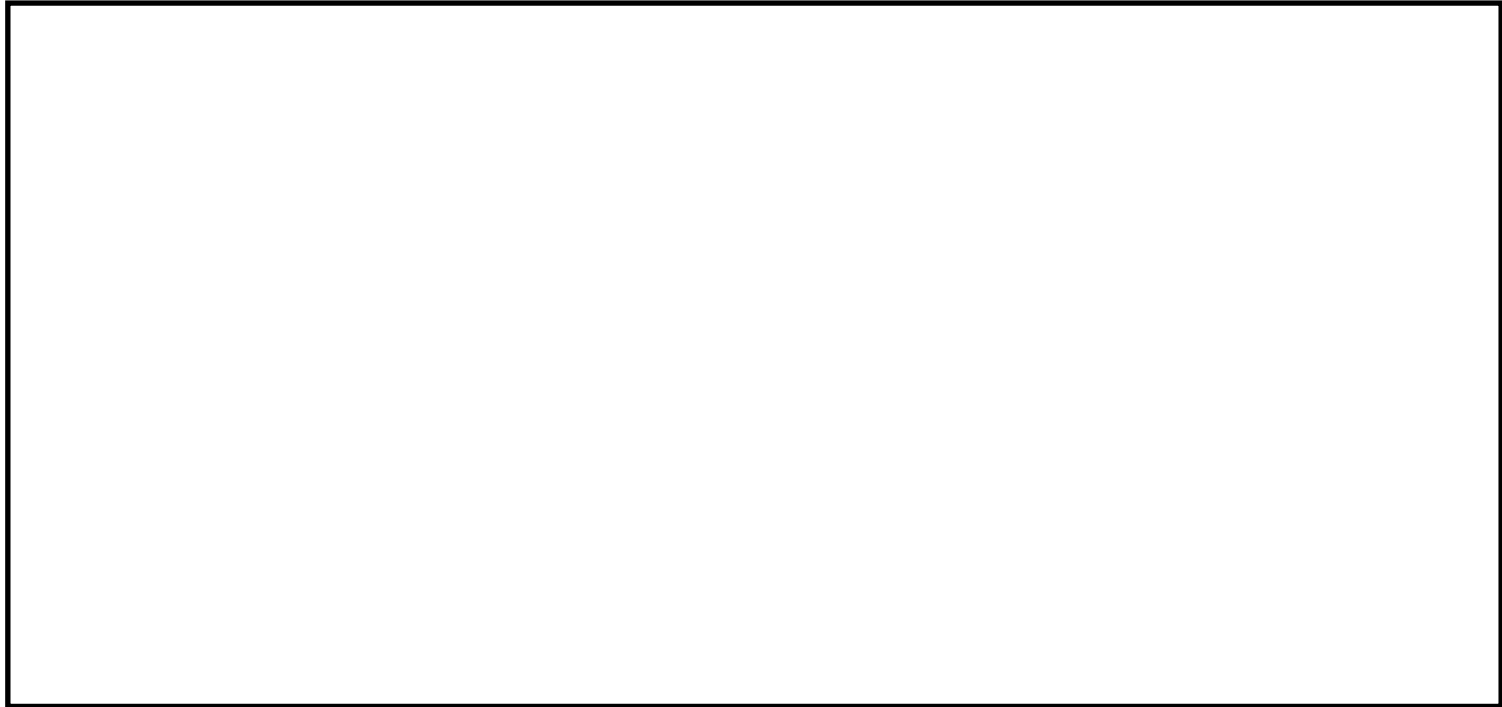

NIC上のレジスタ

- キューベース アドレス
- 
- キュー長さ
- head
- tail

のセットがキューの 数だけある 昨今のNICだと キューの数 =CPUの数

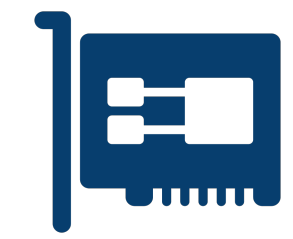

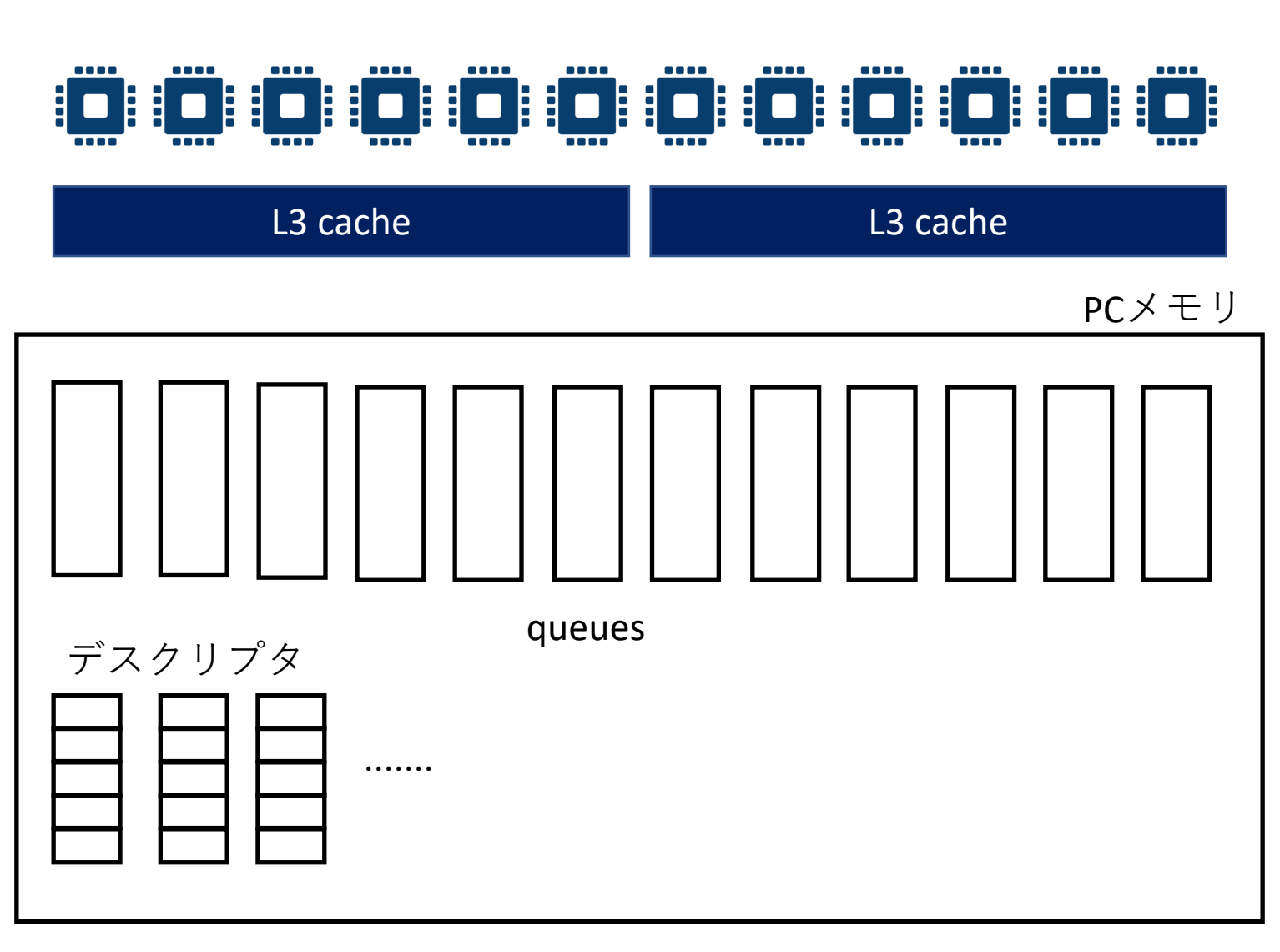

ethernetフレームが 到着したら中身をみて IPアドレス、TCP, UDPなら ポート番号からハッシュ関数 を使っていれるキューを決める

 $\frac{1}{p}$ 

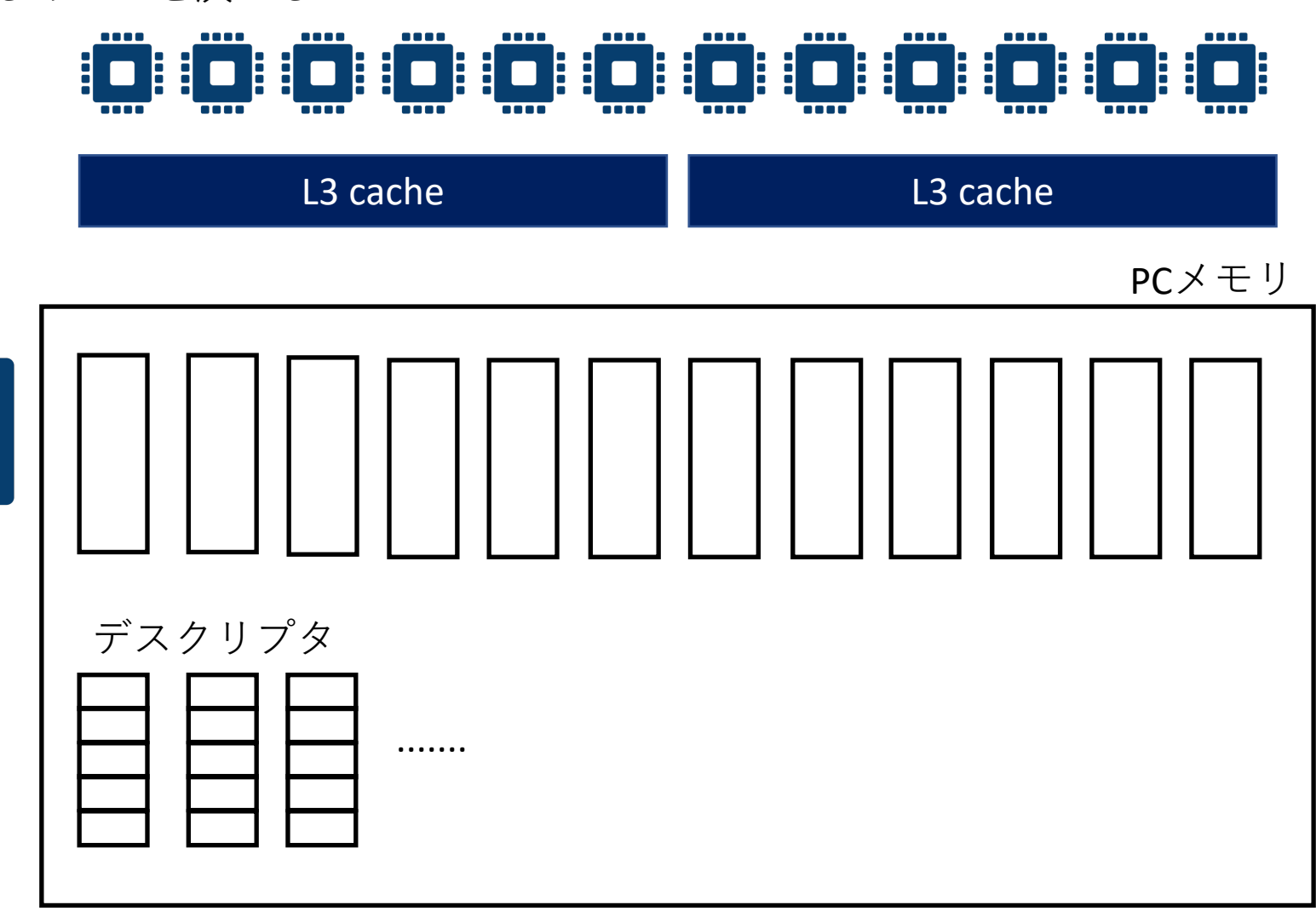

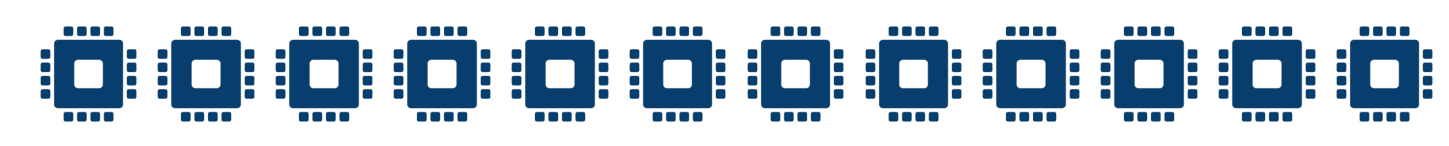

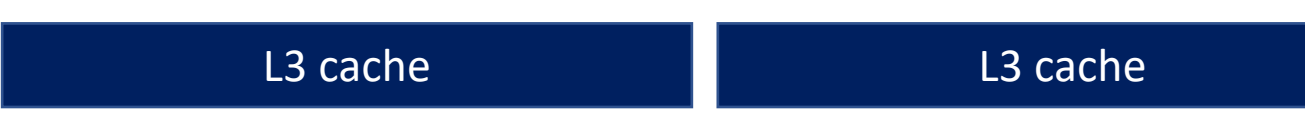

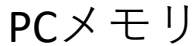

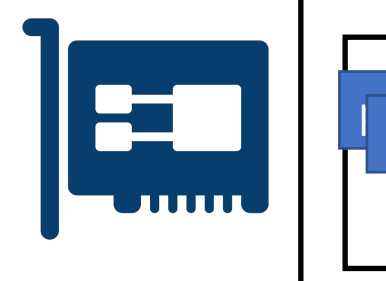

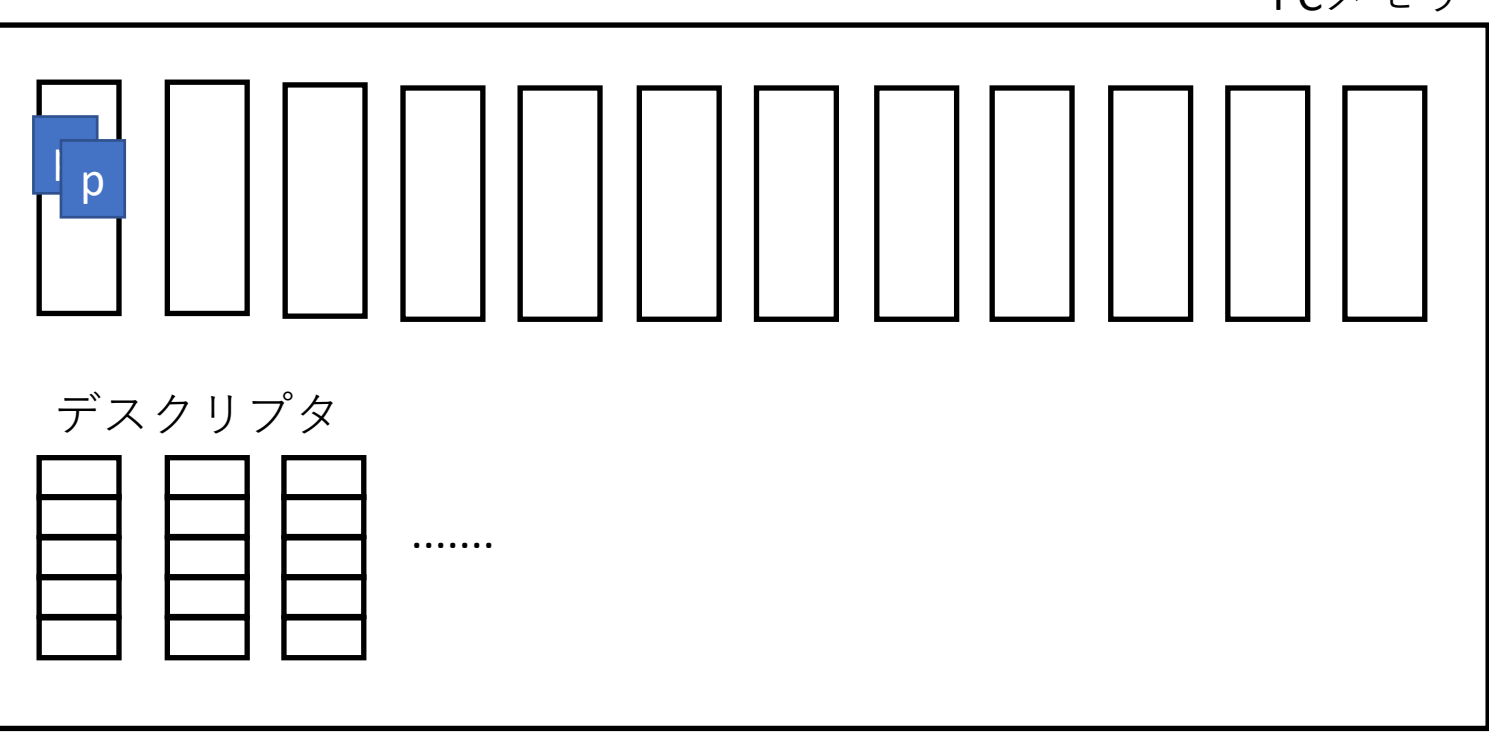

NICがデータをDMA転送 CPUはまだきづいていない L3キャッシュにも はいっていない

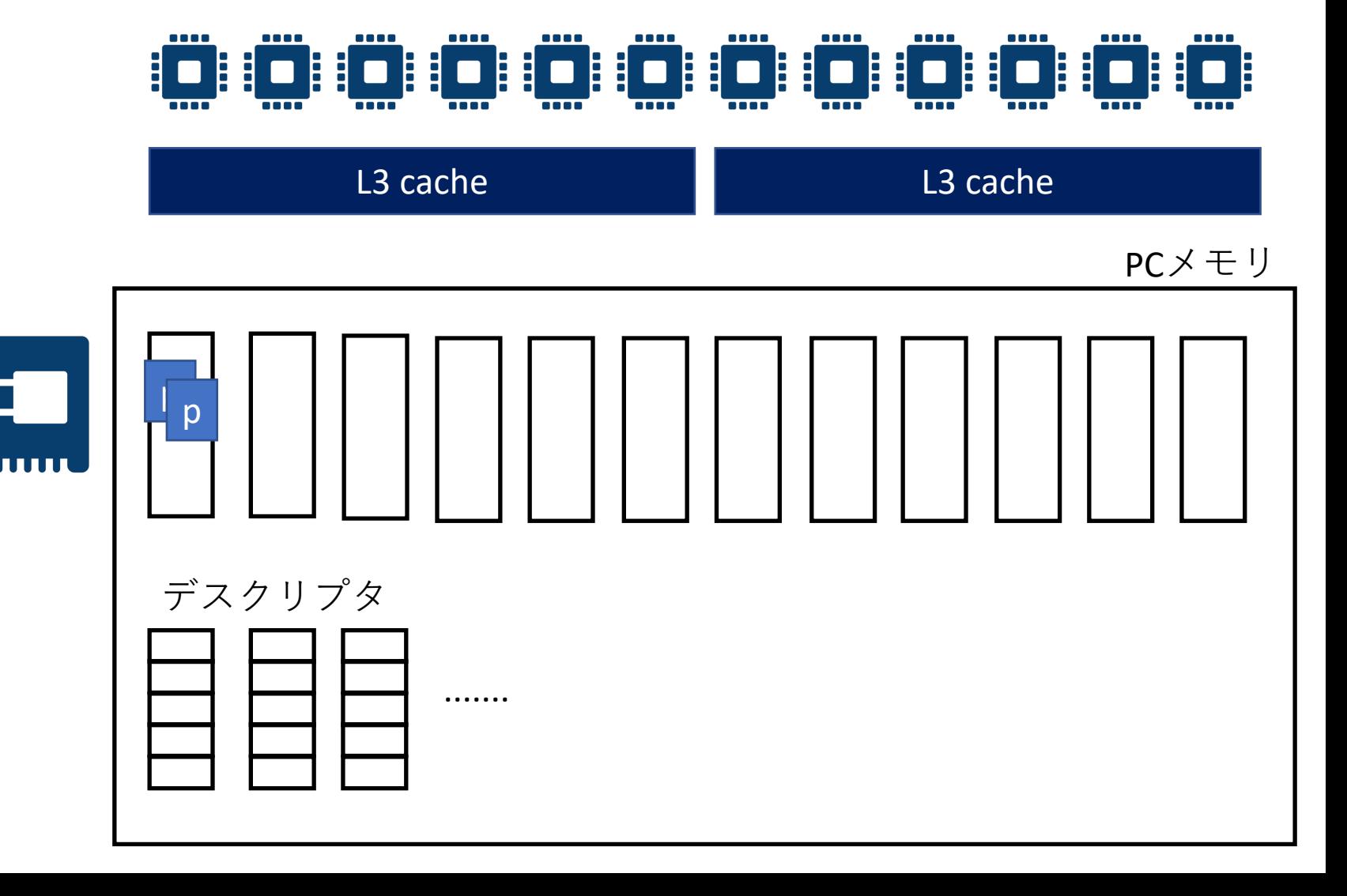

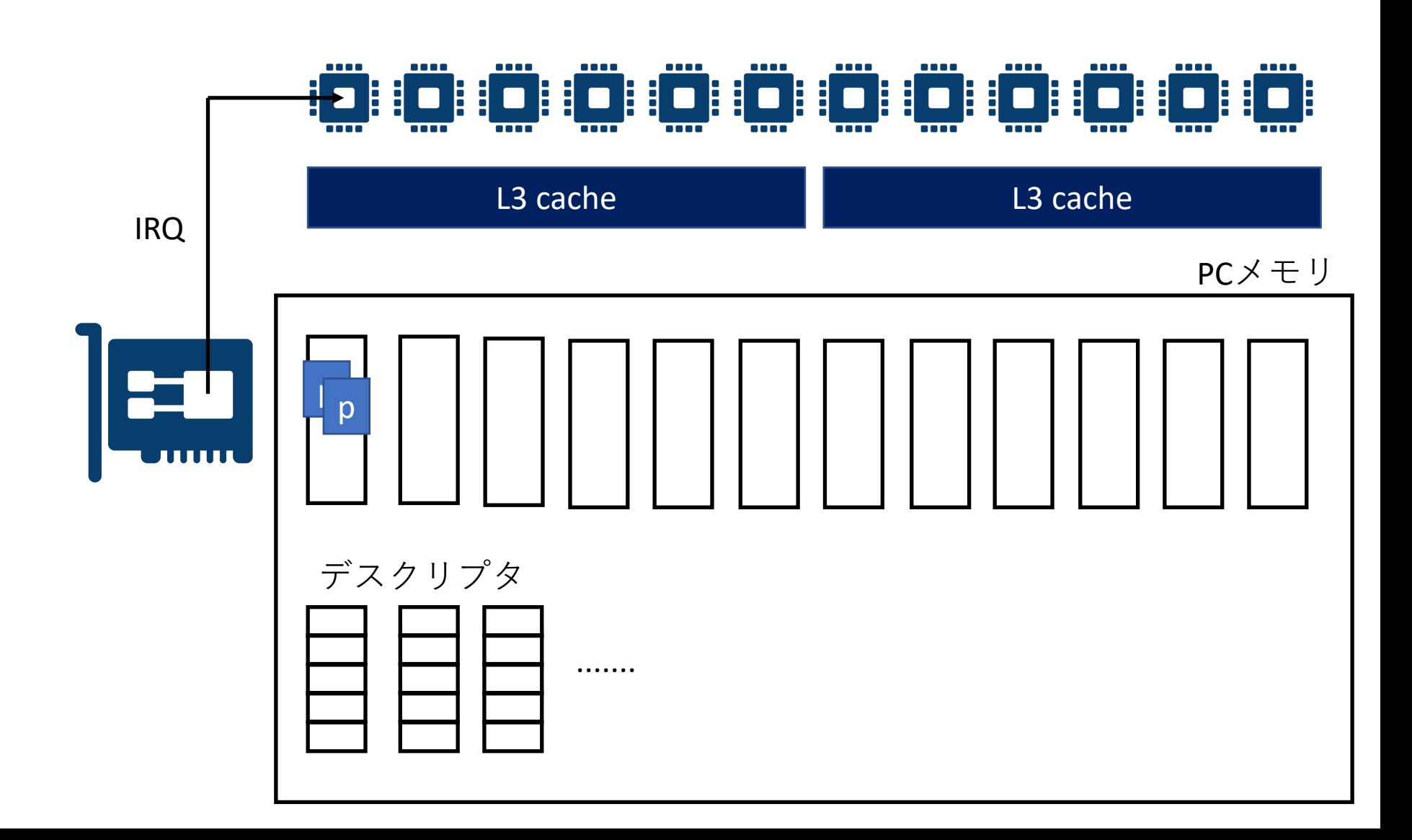

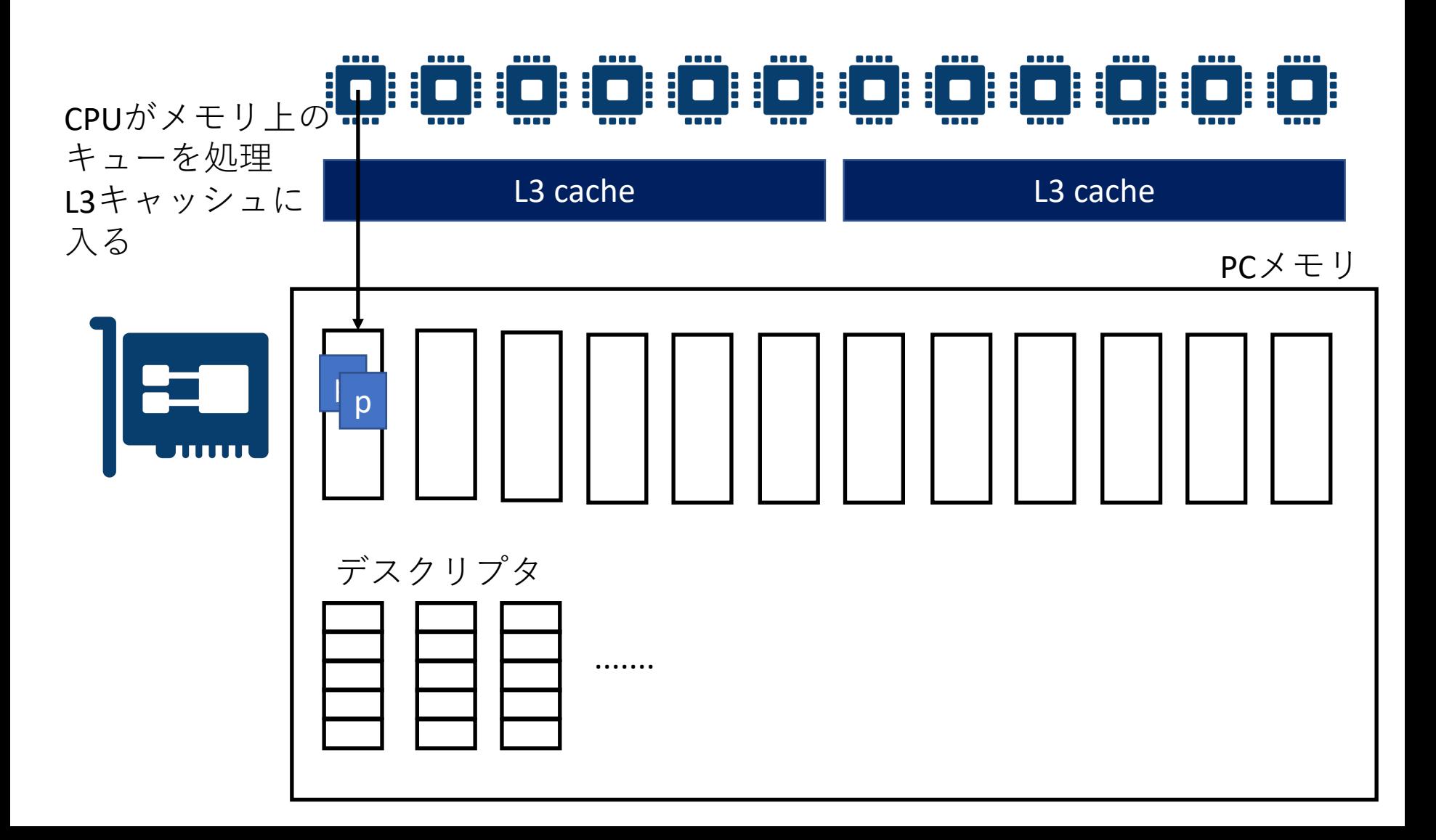
# キューを処理するCPUの割り当て

- まずirqbalanceをとめる
- わりあてを考える

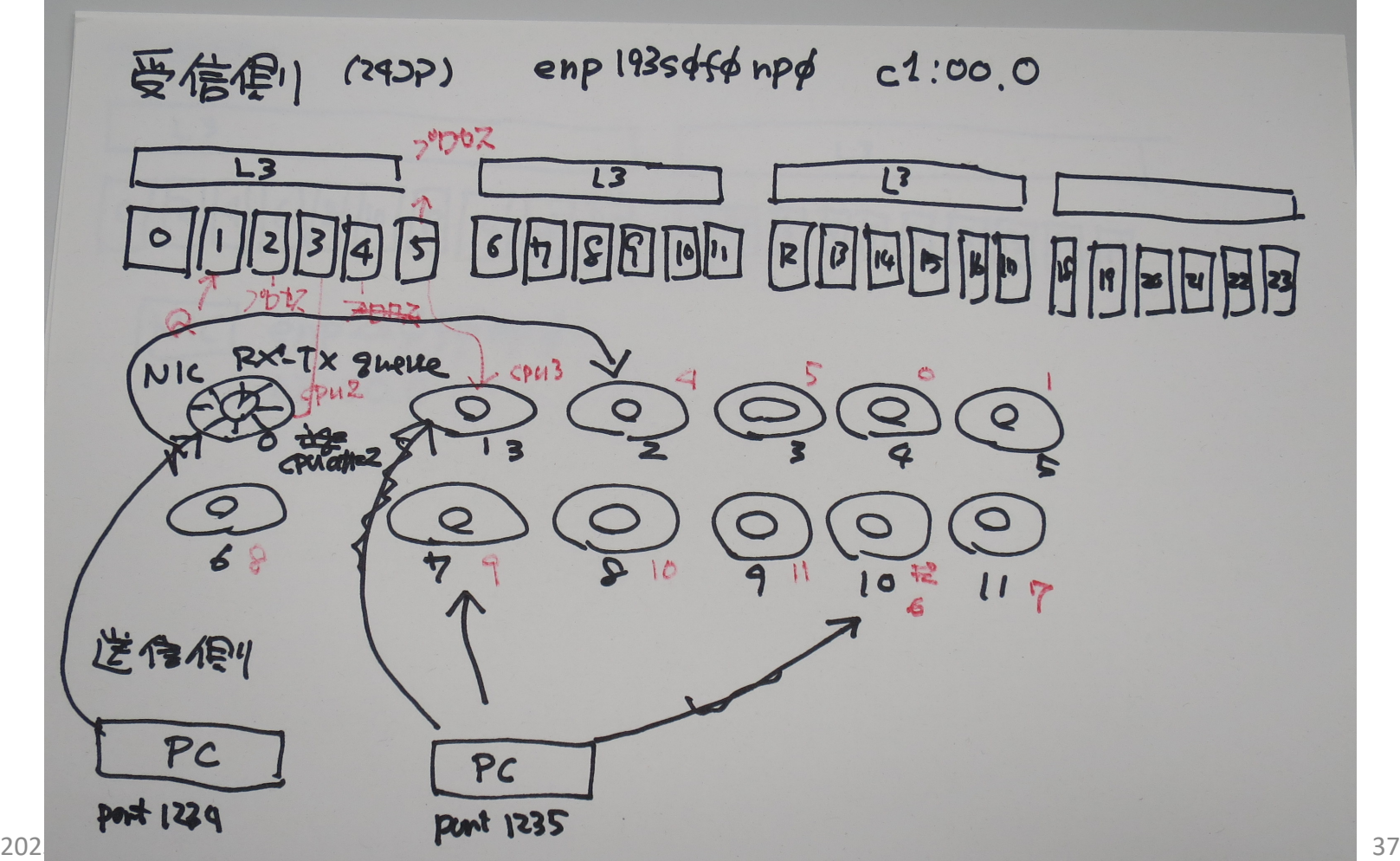

irqbalanaceが10秒に⼀度起動して割り込み担当CPUを変更する (割り込み処理回数の公平化をめざしている)。 手動でわりあててもそのうち変更されてしまうのでテストの間は irqbalanceは一時的に止める: systemctl stop irqbalance

キューに担当CPUをわりあて

echo 0 > /proc/irq/\$(irq番号)smp\_affinity\_list echo 1 > /proc/irq/\$(irq番号)smp\_affinity\_list

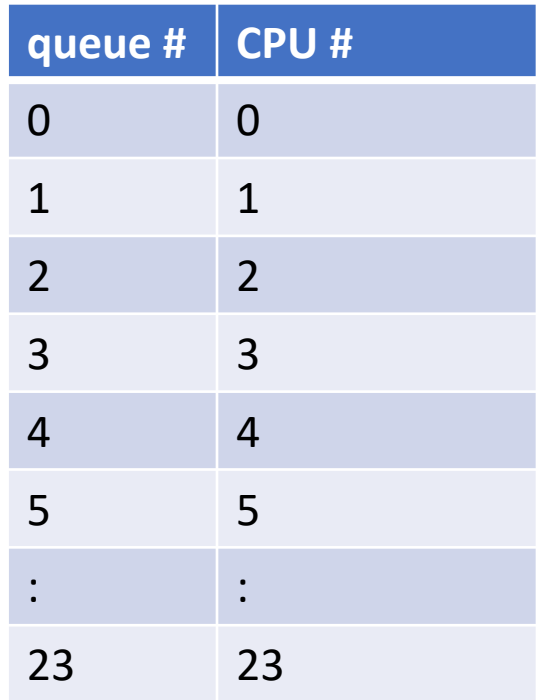

:

- キューを処理するCPUと読み出しプロセスの CPUはL3キャッシュを共有すると速度的に有利
- デフォルトではIPアドレス、ポートなどをみて 同じTCPストリームは同じキューにはいるよう になっている(のではないか?)

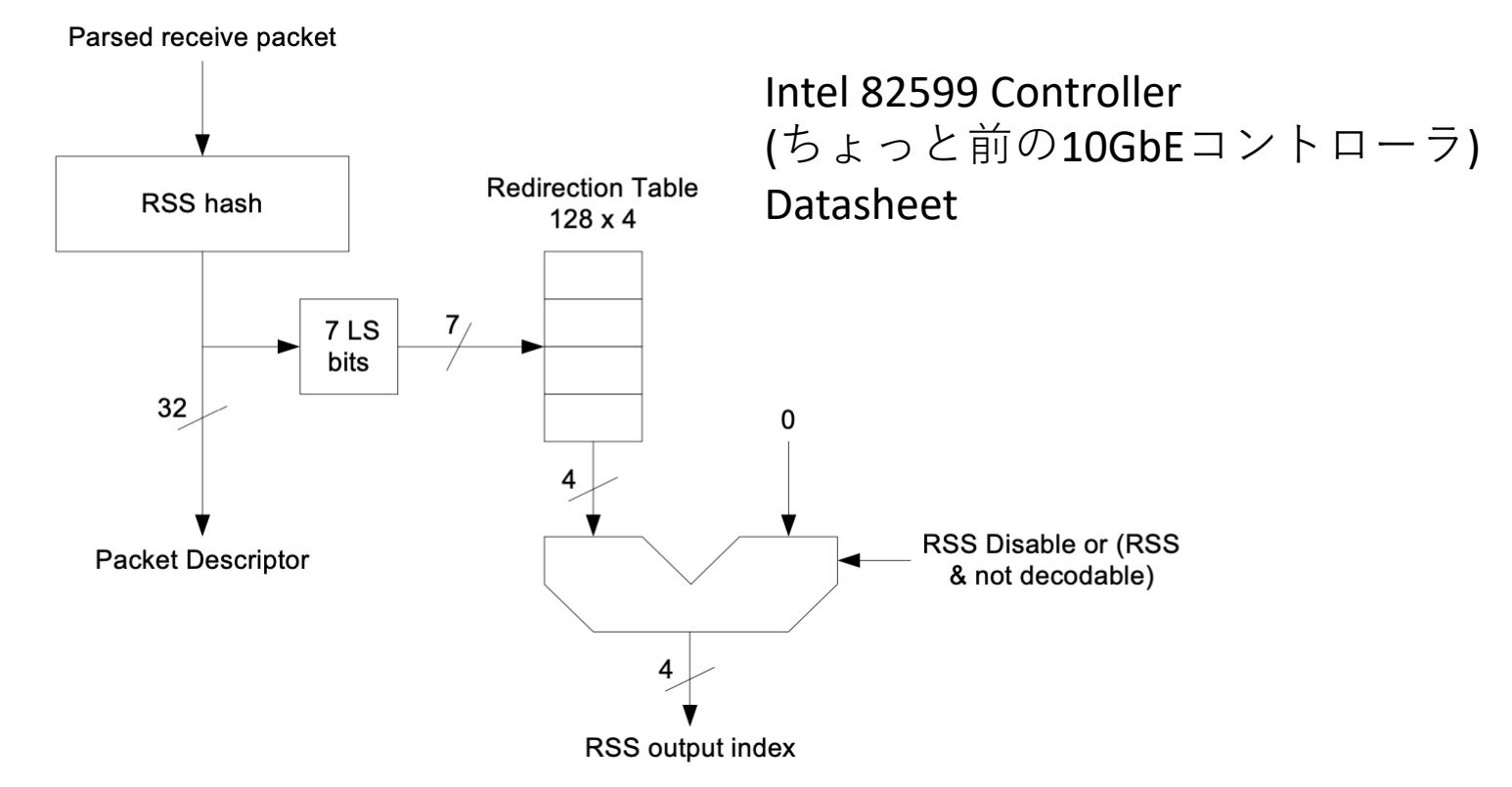

#### **Figure 7-10 RSS Block Diagram**

#### $7.1.2.8.1$ **RSS Hash Function**

This section provides a verification suite used to validate that the hash function is computed according to MSFT nomenclature.

The 82599's hash function follows the MSFT definition. A single hash function is defined with several variations for the following cases:

- TcpIPv4  $-$  The 82599 parses the packet to identify an IPv4 packet containing a TCP segment per the following criteria. If the packet is not an IPv4 packet containing a TCP segment, RSS is not done for the packet.
- IPv4  $-$  parses the packet to identify an IPv4 packet. If the packet is not an IPv4 packet, RSS is not done for the packet.

# 特定のパケットを特定の キューにいれる(ethtool –U)

- ethtool -U
- sudo ethtool –U \$nic flow-type tcp4 src-port 1234 action 2 ソースポート1234のtcpのパケットをキュー#2にい れる
- sudo ethtool –U \$nic flow-type tcp4 src-port 1235 action 7 <u>、</u><br>ソースポート1235
- ポート以外にもIPアドレスなどが指定できる • なにを指定できるかはNICによる
- イーサネットなのにIPアドレスとかポートをみな いとだめなのはたいへんそうだ

# 現在の設定をみる ethtool –u \$nic

12 RX rings available Total 2 rules

Filter: 1022

Rule Type: TCP over IPv4 Src IP addr: 0.0.0.0 mask: 255.255.255.255 Dest IP addr: 0.0.0.0 mask: 255.255.255.255 TOS: 0x0 mask: 0xff Src port: 1235 mask: 0x0 Dest port: 0 mask: 0xffff Action: Direct to queue 7

Filter: 1023

Rule Type: TCP over IPv4 Src IP addr: 0.0.0.0 mask: 255.255.255.255 Dest IP addr: 0.0.0.0 mask: 255.255.255.255 TOS: 0x0 mask: 0xff Src port: 1234 mask: 0x0 Dest port: 0 mask: 0xffff Action: Direct to queue 2

### ethtool –Uについて

- NICによっては(ドライバによっては?)ntuple-filtersがonになっていない と設定できないものがある。例: intel 10GbE (ixgbeドライバ)
- 今回使ったMellanoxMellanox Technologies MT2892 Family [ConnectX-6 Dx] (mlx5\_coreドライバ AlmaLinux 9付属)だとntuple-filters offでも設定できた。

ixgbeの例 % sudo ethtool -K texp0 ntuple off % sudo ethtool -U texp0 flow-type tcp4 dst-port 80 action 1 rmgr: Cannot insert RX class rule: Operation not supported ntupleがoffだとルールを追加できない % sudo ethtool -K texp0 ntuple on onにしてルールを追加 % sudo ethtool -U texp0 flow-type tcp4 dst-port 80 action 1 Added rule with ID 2045 追加できたかどうか確認 % sudo ethtool -u texp0 8 RX rings available Total 1 rules Filter: 2045 Rule Type: TCP over IPv4 Src IP addr: 0.0.0.0 mask: 255.255.255.255 Dest IP addr: 0.0.0.0 mask: 255.255.255.255 TOS: 0x0 mask: 0xff Src port: 0 mask: 0xffff Dest port: 80 mask: 0x0 VLAN EtherType: 0x0 mask: 0xffff VLAN: 0x0 mask: 0xffff

User-defined: 0x0 mask: 0xffffffffffffffff

## その他の設定

• flow controlの有効化 ethtool –A \$nic rx on tx on リンクパートナー(スイッチを介して接続する 場合はスイッチ)もflow controlを有効にセット する必要がある。スイッチWeb UIから設定した。 • キュー⻑の設定 ethtool –G \$nic rx 8192 tx 8192 ハードウェアで最⼤⻑が決まっているので ethtool –g \$nicで調べてから最大数に設定する

ソケットレシーブバッファ、 センドバッファ⻑の設定

echo  $\frac{\epsilon}{1024}$ \*1024\*1024)) > /proc/sys/net/core/wmem\_max echo  $\frac{\epsilon}{1024}$ \*1024\*1024)) > /proc/sys/net/core/rmem\_max

echo 4096 131072 \$((1024\*1024\*1024)) > /proc/sys/net/ipv4/tcp\_rmem echo 4096 16384 \$((1024\*1024\*1024)) > /proc/sys/net/ipv4/tcp\_wmem

⾃動調節で1GBまでおおきくできるようにしてみた。 2GBにセットするとエラーがおきた。 1.5GBまで⼤きくできることは確認した。

# データサーバー側の設定

- HyperThread OFFで起動
	- 設定ファイルは変更していない
- センドバッファの調整(前ページ)
- irqbalanceの停止
- 停止後みるとキューを処理するCPUとして1個 ⽬のCPU (NICがぶさがっているCPU)になってい たのでとりあえず手動での設定はせず
- ethtool –G \$NICで最⼤数にセット
- ethtool –A \$NICでflow control on

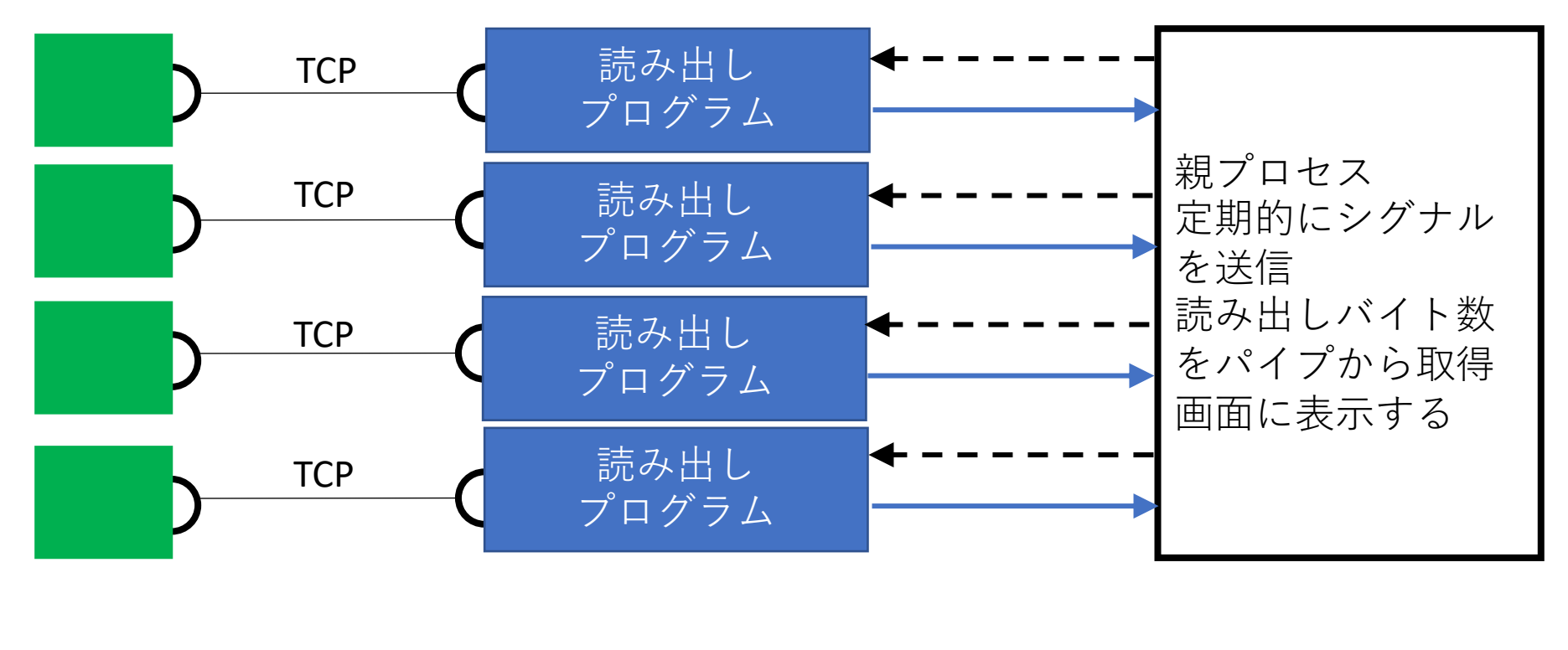

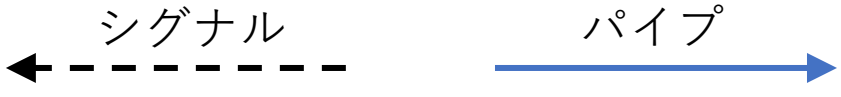

# 読み出しテスト

- 受信側 ASUS 2U Mellanox MT2892 Family [ConnetX-6 Dx]
- 送信側 Dell PowerEdge T340 Mellanox MT2892 Family [ConnectX-6 Dx]
- ドライバはAlmalinux 9のものを使用

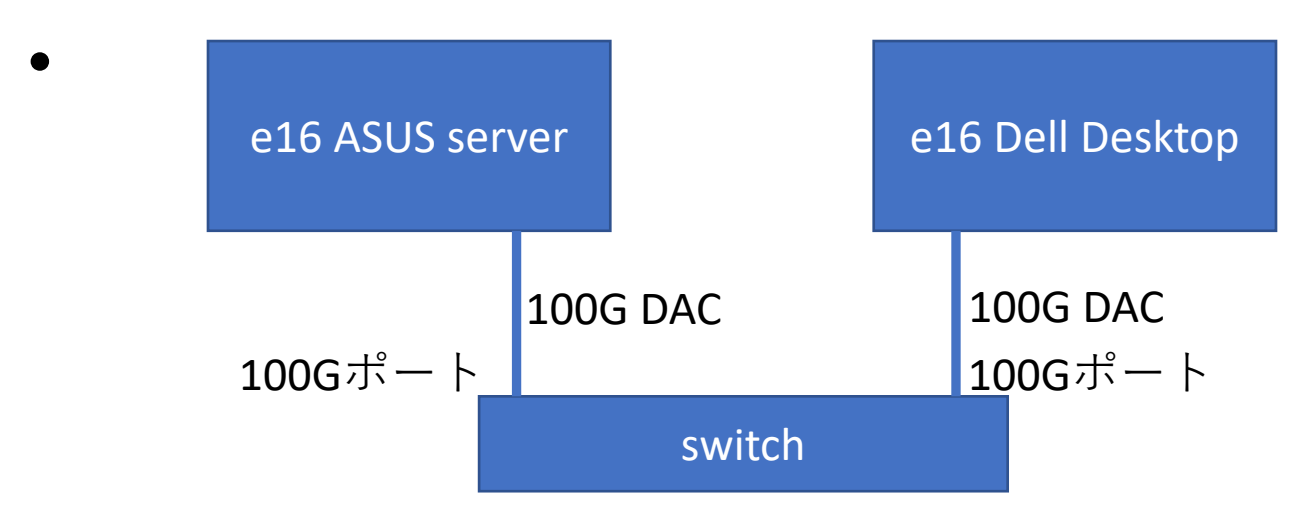

# データサーバープログラム

- ./server -b 128k -p 1234 -c 2 -S 512m
- ポート1234でリスン
- write(sockfd, buf, bufsize)のbufsizeは128k
- CPU#2で動かす
- ソケットセンドバッファは自動調節ではなく 512MBを確保
- 2個⽬のサーバーはポート1235をリスン以外は 同様

# 読み出しプログラム

- TCPセッション1つにつき1プロセスを起動
- ●1秒に一度読み出しバイト数などを親に報告
- read(sockfd, buf, bufsize)のbufsizeは2MB。その場 で読めたぶんだけ読む方式
- ソケットレシーブバッファは自動調整
- テスト1: tcp 1本でCPU #5に投入
- テスト2: tcp 1本でL3キャッシュを共有しない CPU #17に投入
- テスト3: tcp 2本でCPU #5と#11に投入

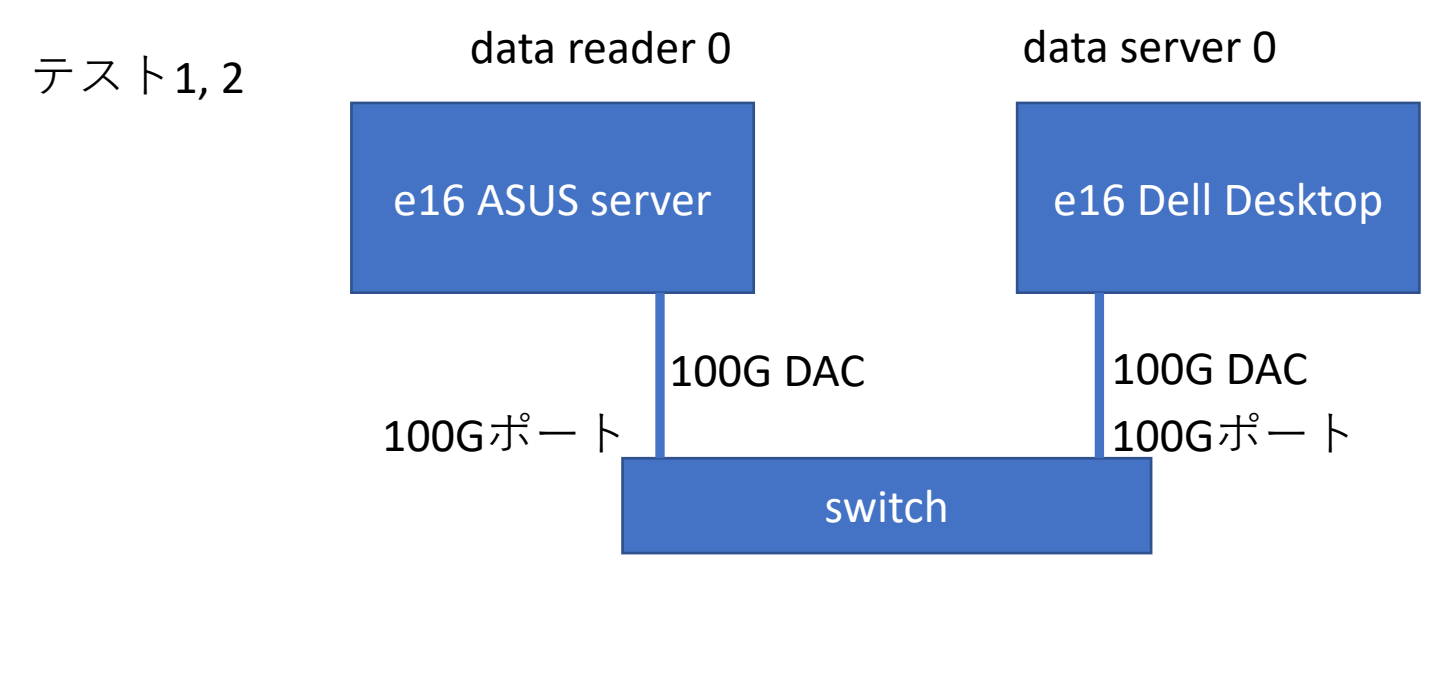

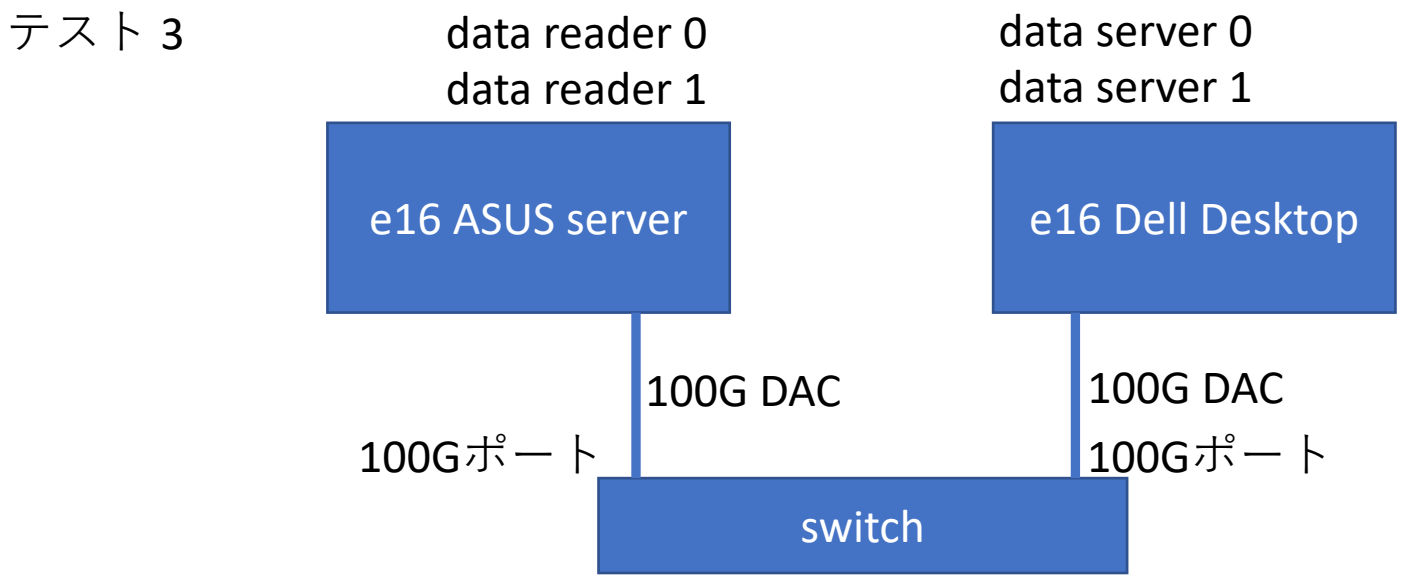

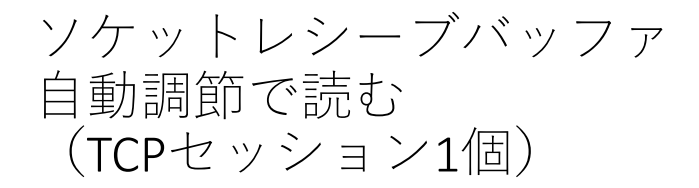

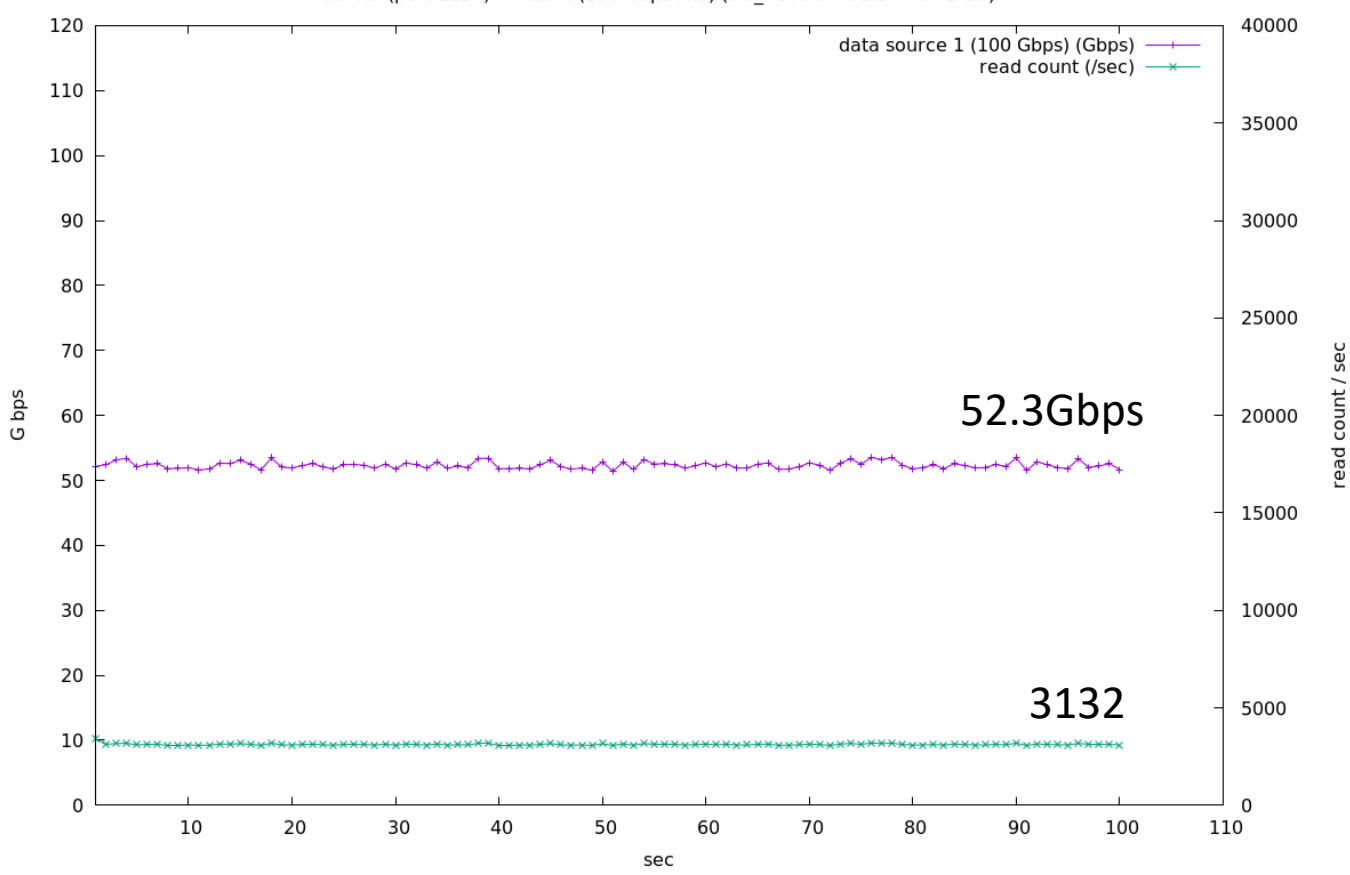

server (port 1234) -> client (100 Gbps line) (SO RCVBUF: auto: max 1 GB)

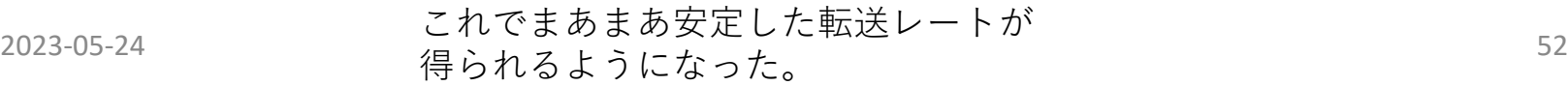

### ソケットレシーブバッファ 自動調節で読む (TCPセッション1個) CPU 消費量

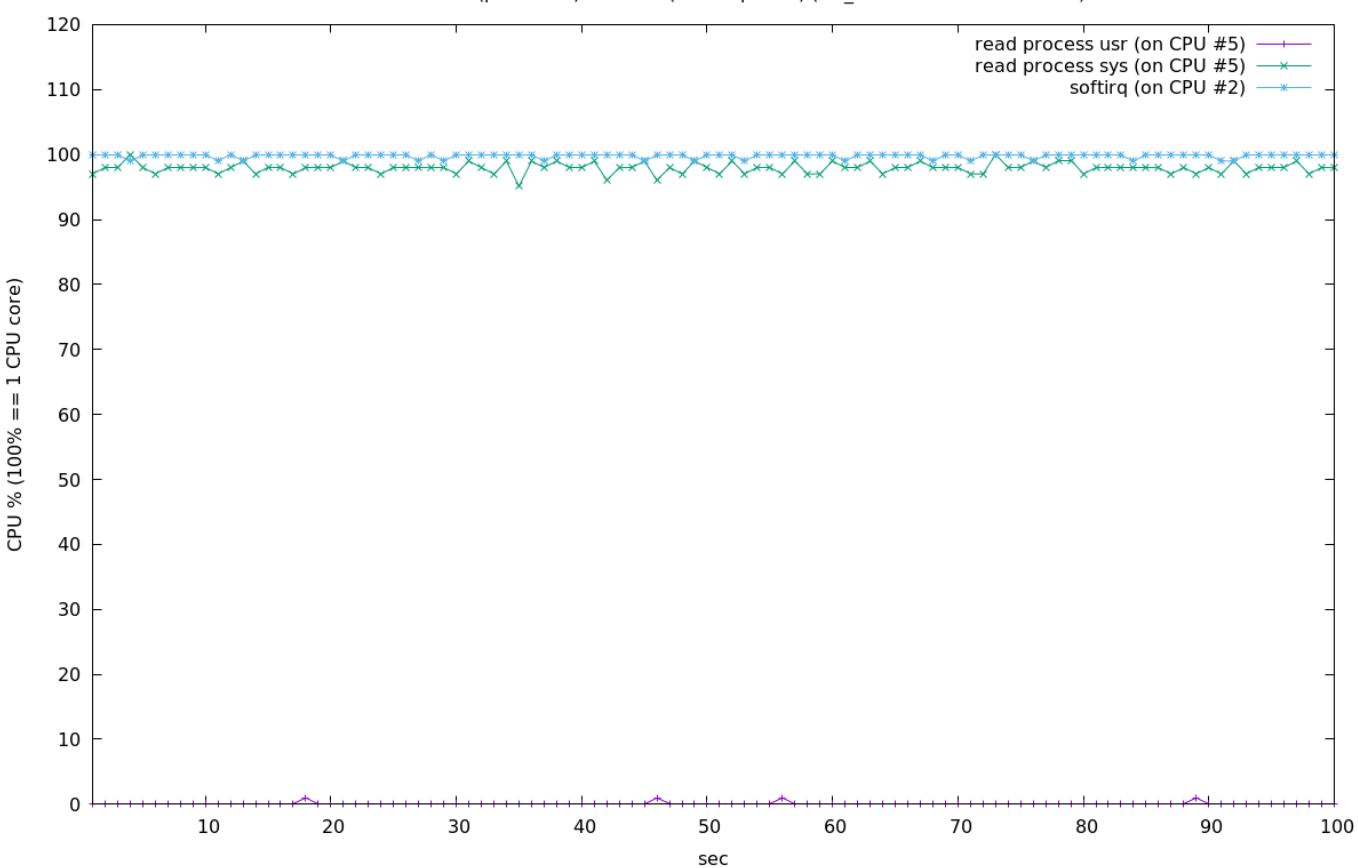

CPU %: server (port 1234) -> client (100 Gbps line) (SO RCVBUF: auto: max 1 GB)

### ソケットレシーブバッファ ⾃動調節で読む (TCPセッション1個) キューとL3キャッシュを共有しないCPUコアにプロセスを投入

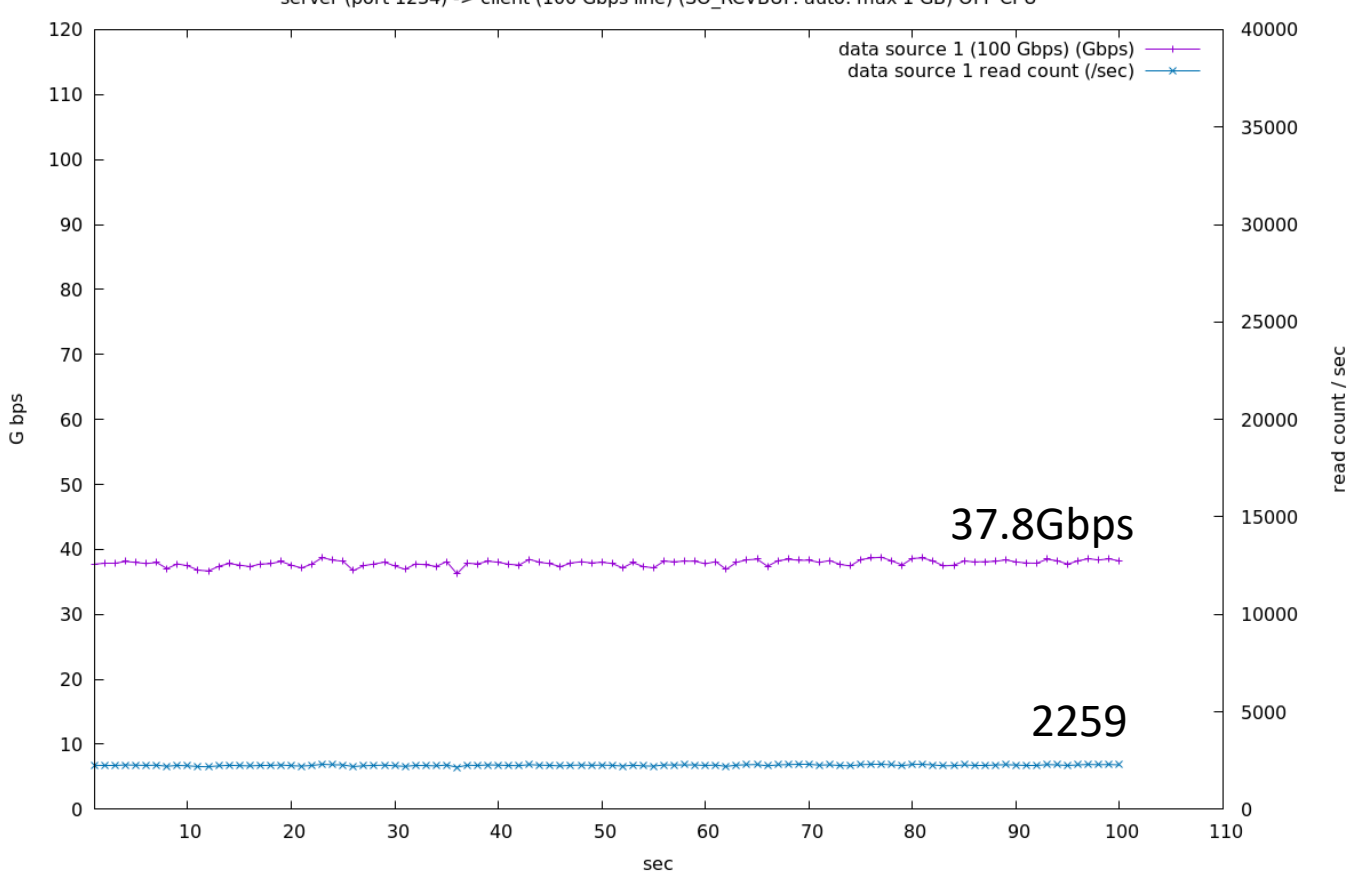

server (port 1234) -> client (100 Gbps line) (SO RCVBUF: auto: max 1 GB) OFF CPU

ソケットレシーブバッファ ⾃動調節で読む (TCPセッション1個) キューとL3キャッシュを共有しないCPUコアにプロセスを投入 CPU消費量

read process usr (on CPU #17) read process sys (on CPU #17) softirg (on CPU #2) 1 CPU core) CPU % (100% ==  $\mathbf 0$ 

sec

CPU %: server (port 1234) -> client (100 Gbps line) (SO RCVBUF: auto: max 1 GB) OFF CPU

ソケットレシーブバッファ ⾃動調節で読む (TCPセッション2個。データサーバーは同じものを使用) 読み側は違うL3を使うように稼働CPUコアを選択

server (port 1234, 1235) -> client (100 Gbps line) (SO RCVBUF: auto: max 1 GB) sum (Gbps) data source 1 (100 Gbps) (Gbps) data source 2 (100 Gbps) (Gbps) 93.8Gbps G bps 47.0Gbps <del>៳⋇⋋⋋⋗⋇⋇⋗</del>⋦<del>⋇⋇⋇⋇</del>⋨⋦⋇<u>⋋</u>⋦ 46.8Gbps  $\mathbf 0$  $\Omega$ sec

2023-05-24 最大レート 56 TCP Timestampオプションを有効にしていたので1448/1538 \*100Gbps = 94.1 Gbpsが 最⼤レート

ソケットレシーブバッファ ⾃動調節で読む (TCPセッション2個。データサーバーは同じものを使用) read()の回数もプロットしてみた

sum (Gbps) data source 1 (100 Gbps) (Gbps) data source 2 (100 Gbps) (Gbps) data source 1 read count (/sec) data source 2 read count (/sec)  $\longrightarrow$ sec read count / G bps  $\mathbf 0$  $\Omega$ 

sec

server (port 1234, 1235) -> client (100 Gbps line) (SO RCVBUF: auto: max 1 GB)

ソケットレシーブバッファ ⾃動調節で読む (TCPセッション2個。データサーバーは同じものを使用) CPU消費量

120 read process 0 usr (on CPU #5) read process 0 sys (on CPU #5) read process 1 usr (on CPU #11) 110 read process 1 sys (on CPU #11) softirq (on CPU #2) softirg (on CPU  $#7$ ) 100 90 80 CPU % (100% == 1 CPU core) 70 60 50 40 30 20 10  $\mathbf 0$ 10 20 30 40 50 70 80 90 60 100

CPU %: server (port 1234, 1235) -> client (100 Gbps line) (SO RCVBUF: auto: max 1 GB)

sec

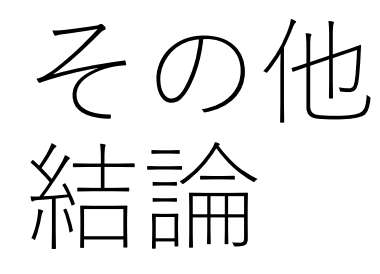

- TCPセッション1つで100秒程度読んで終了時のソ ケットレシーブバッファの⼤きさは40-50MB程度
	- 読み出し開始後1秒後には40 50MBになっている
- 結論
	- TCPセッション2個 + いろいろ設定でほぼ94.1Gbps (TCP Timestamps有効時の最⼤レート)がえられた
- スイッチは100Gbps出力可能
	- 多数束ねてだいじょうぶかどうかはテストが必要

### esyst-daq01 Intel 40GbE NIC (i40e)から読み出し

- Intel 40GbE
- Direct Attach Cableで40Gbps ポートと接続
- データサーバープログラムは他とおなじ
- ソケットセンドバッファの設定等も同じ

### esyst-daq01 Intel 40GbE NIC (i40e)から読み出し

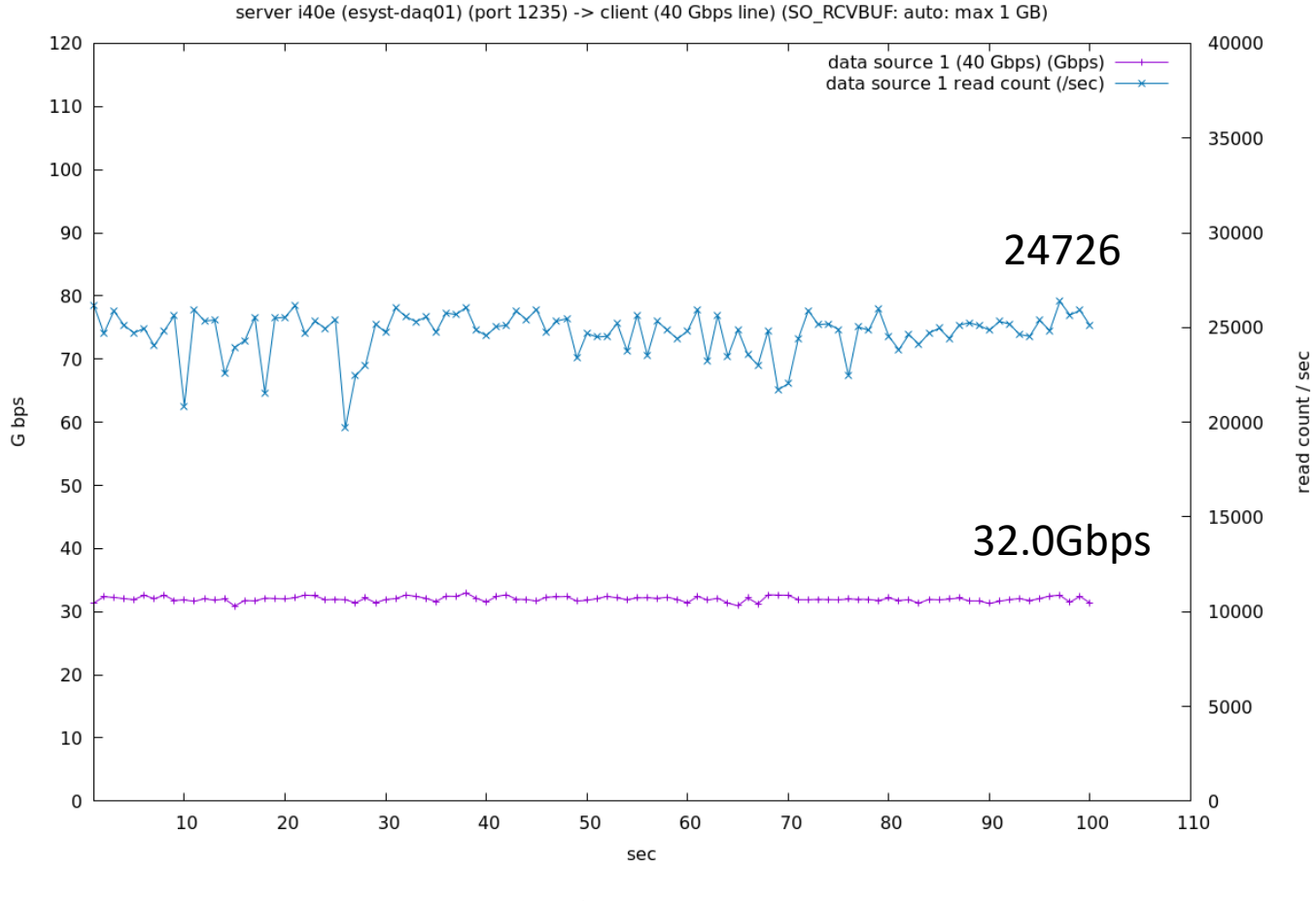

2023-05-24 61 40GbE付近に到達せず。送り側サーバプロセスの sysがcpu 100%になっていた。

### esyst-daq01 Intel 40GbE NIC (i40e)から読み出し CPU消費量

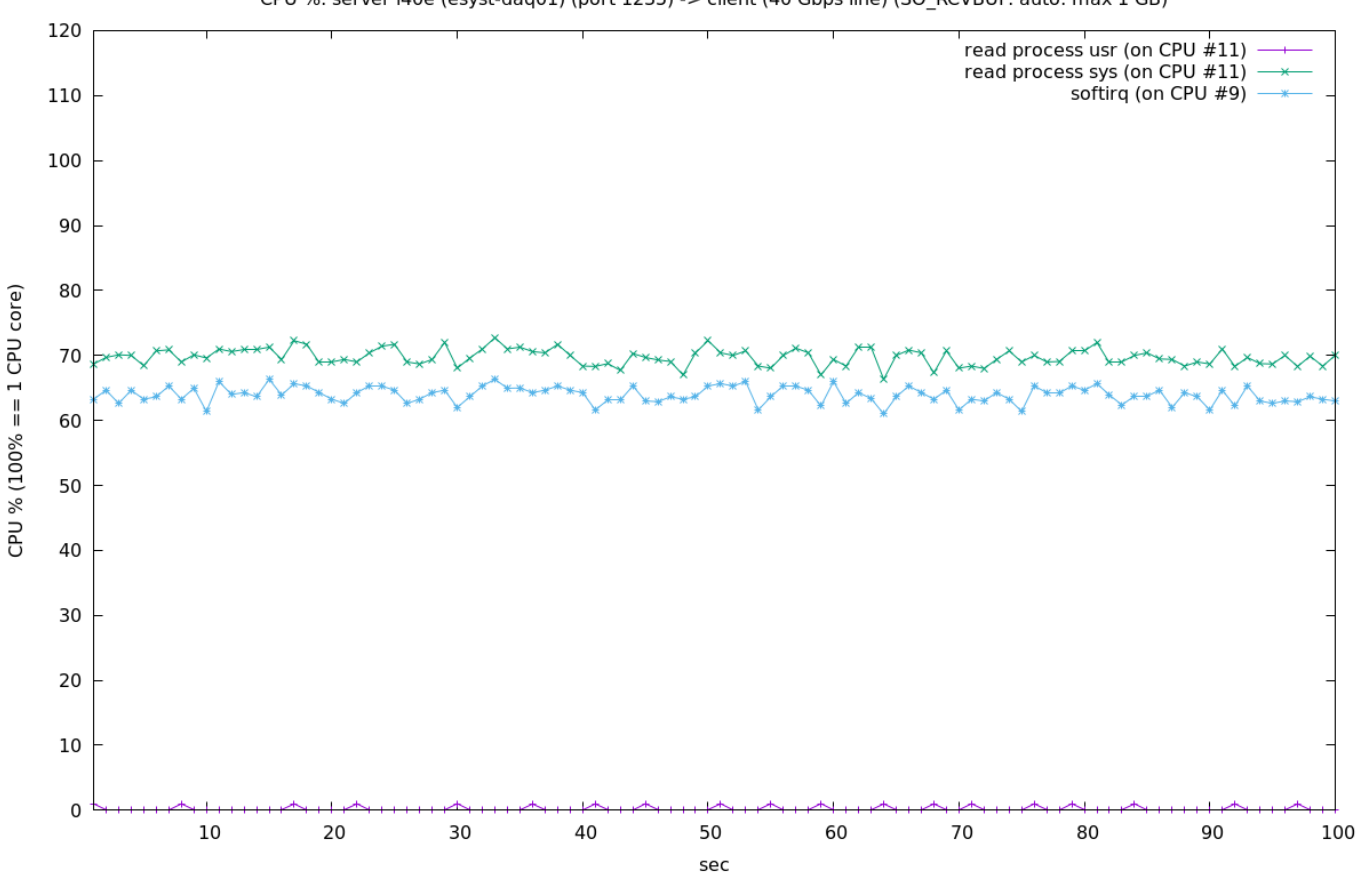

CPU %: server i40e (esyst-dag01) (port 1235) -> client (40 Gbps line) (SO RCVBUF: auto: max 1 GB)

2023-05-24 62

• e16からお借りしたMellanox 40GbEを手持ちPC にさしたが2台でためすも両方とも認識せず (lspciでもでてこない)

## 司––L3にTCP 2本 (プロセス+キュー)x 2

server (port 1234, 1235) -> client (100 Gbps line) (SO RCVBUF: auto: max 1 GB) Using Same L3

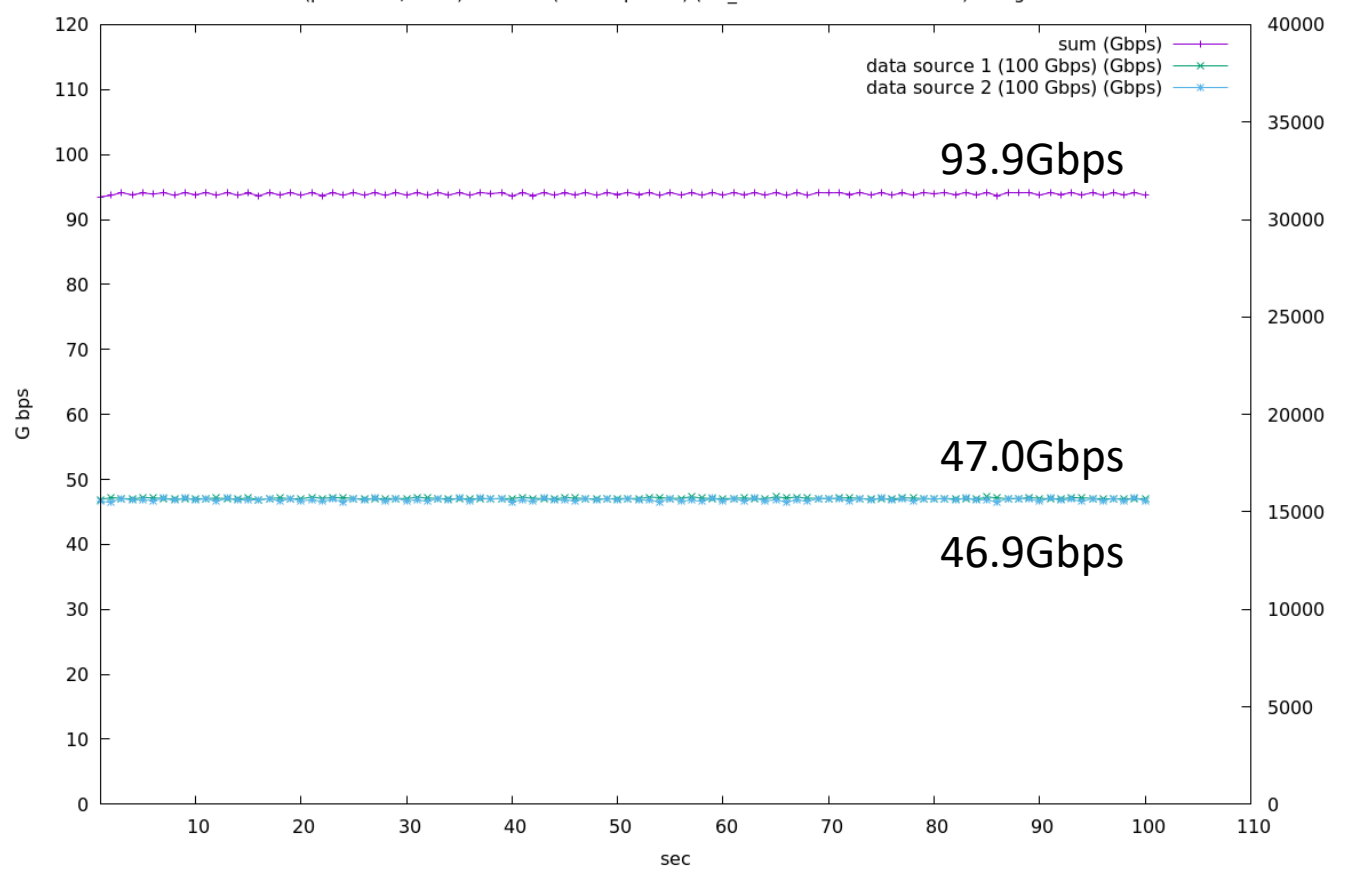

司––L3にTCP 2本 (プロセス+キュー)x 2

CPU %: server (port 1234, 1235) -> client (100 Gbps line) (SO RCVBUF: auto: max 1 GB)

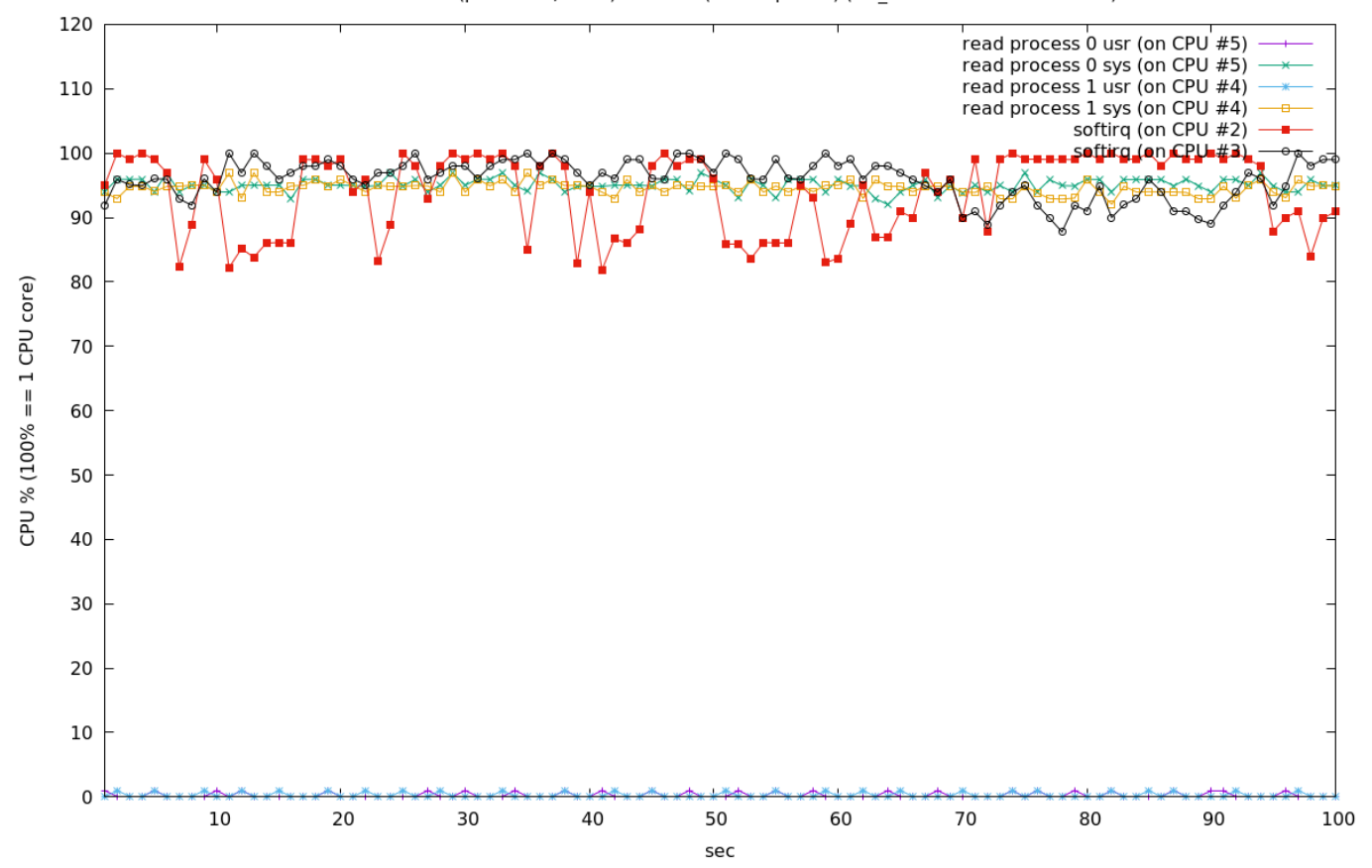

2023-05-24 65

## 司―L3にTCP 3本 (プロセス+キュー)x 3

server (port 1234, 1235, 1236) -> client (100 Gbps line) (SO RCVBUF: auto: max 1 GB) Using Same L3

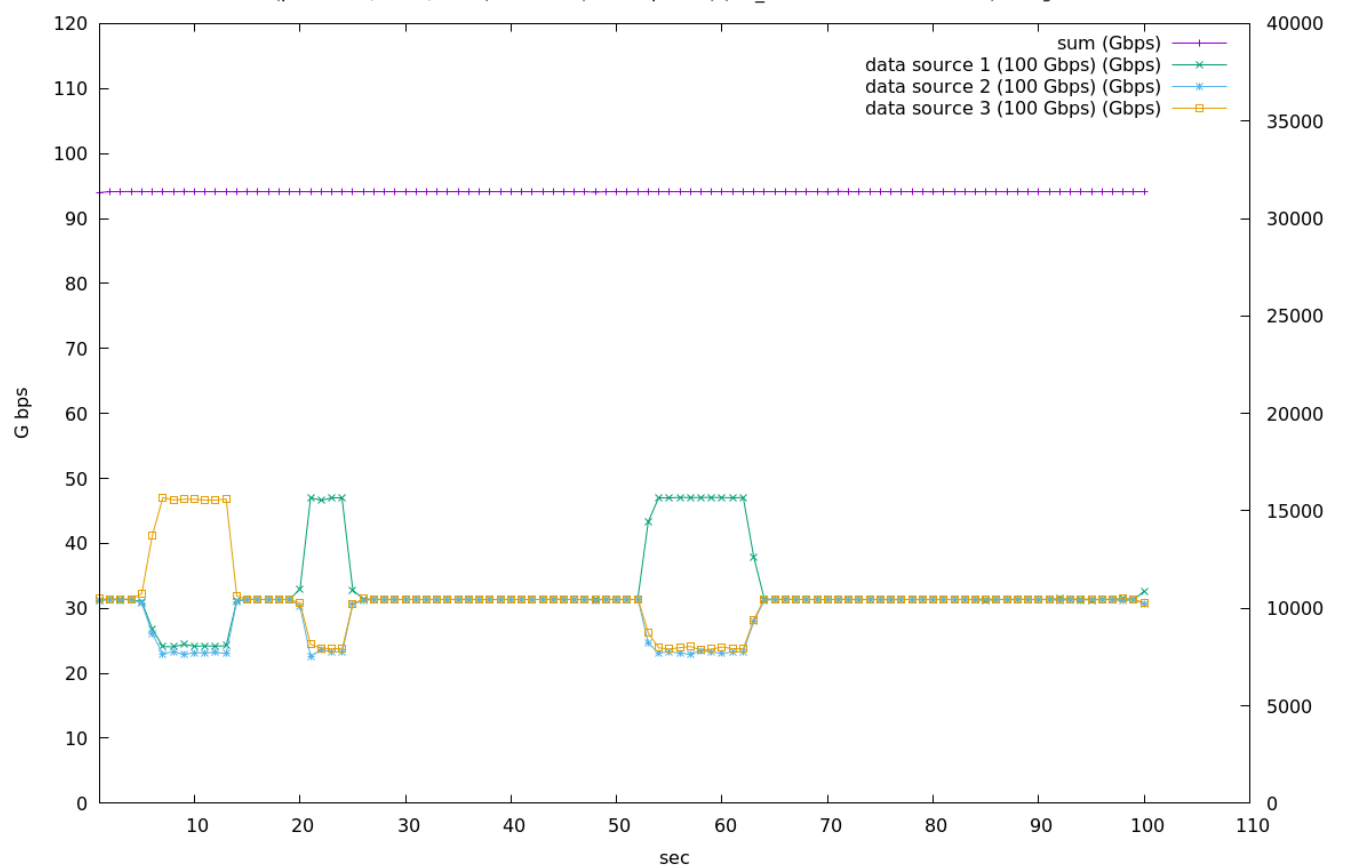

## 同一L3にTCP 2本 (プロセス+キュー)x 3

CPU %: server (port 1234, 1235, 1236) -> client (100 Gbps line) (SO RCVBUF: auto: max 1 GB)

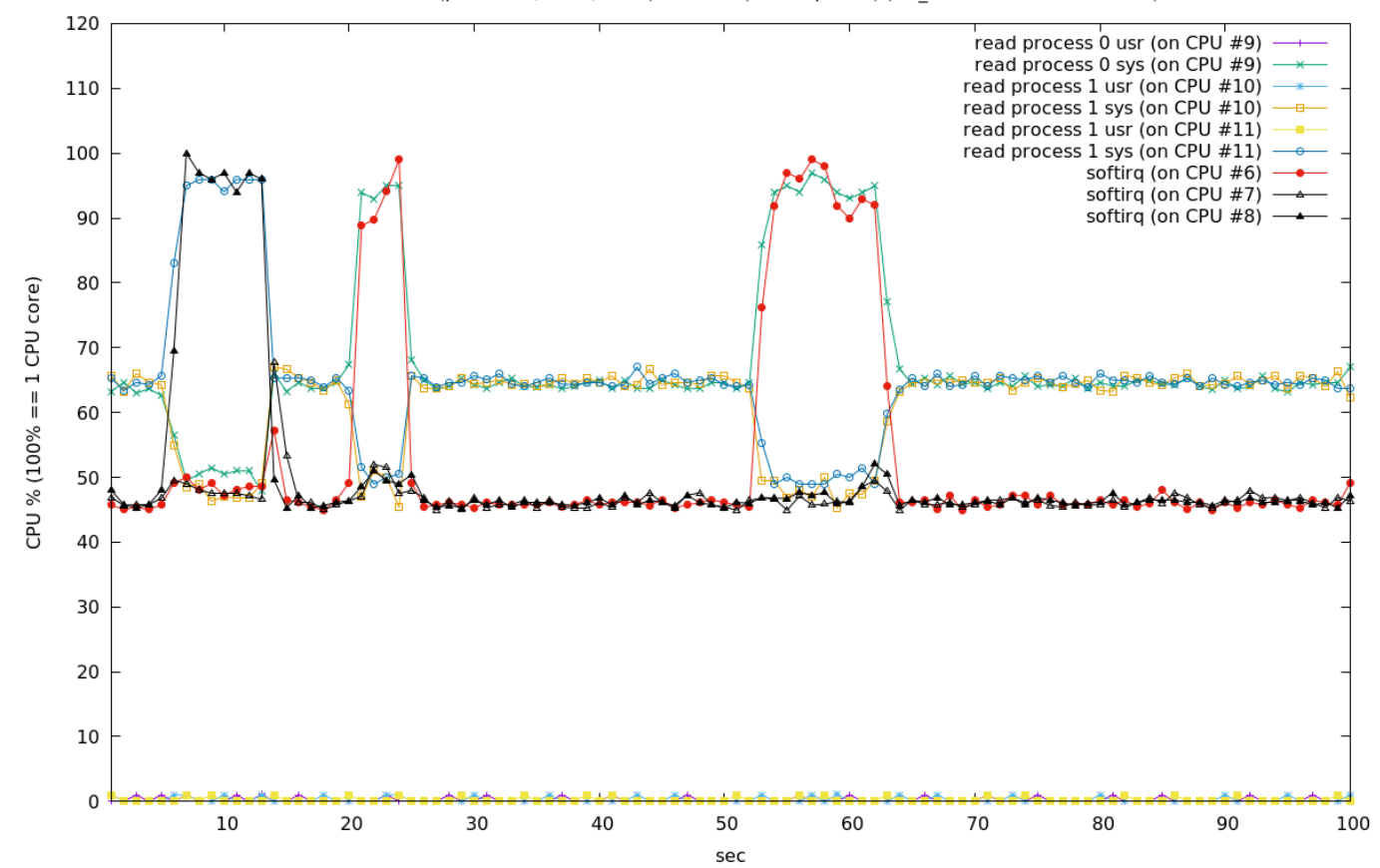

## SiTCP機器と TCP Timestampsオプション

- PC間通信では通常TCP Timestampsオプションが有 効化されて通信がなされている。
	- Ethernet最大ペイロード1500 (IPヘッダ) (TCPヘッダ) –<br>(TCP Timestampsデータ) = 1448バイト
- SiTCP機器からのデータはTCP Timestampsオプショ ンが無効化されて通信がなされる。
	- Ethernet最⼤ペイロード 1460バイト
- これまでのテストはTCP Timestampsオプション付 きで通信していたのでなしにしたときの影響を調 べる。
- Linuxではecho 0 > /proc/sys/net/ipv4/tcp\_timestamps

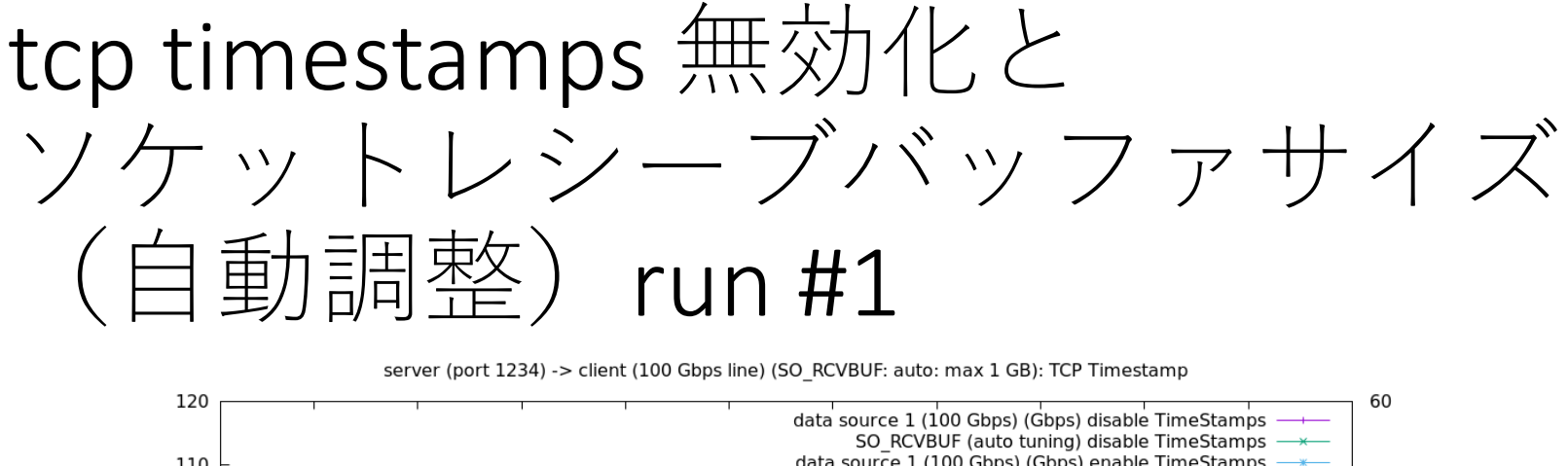

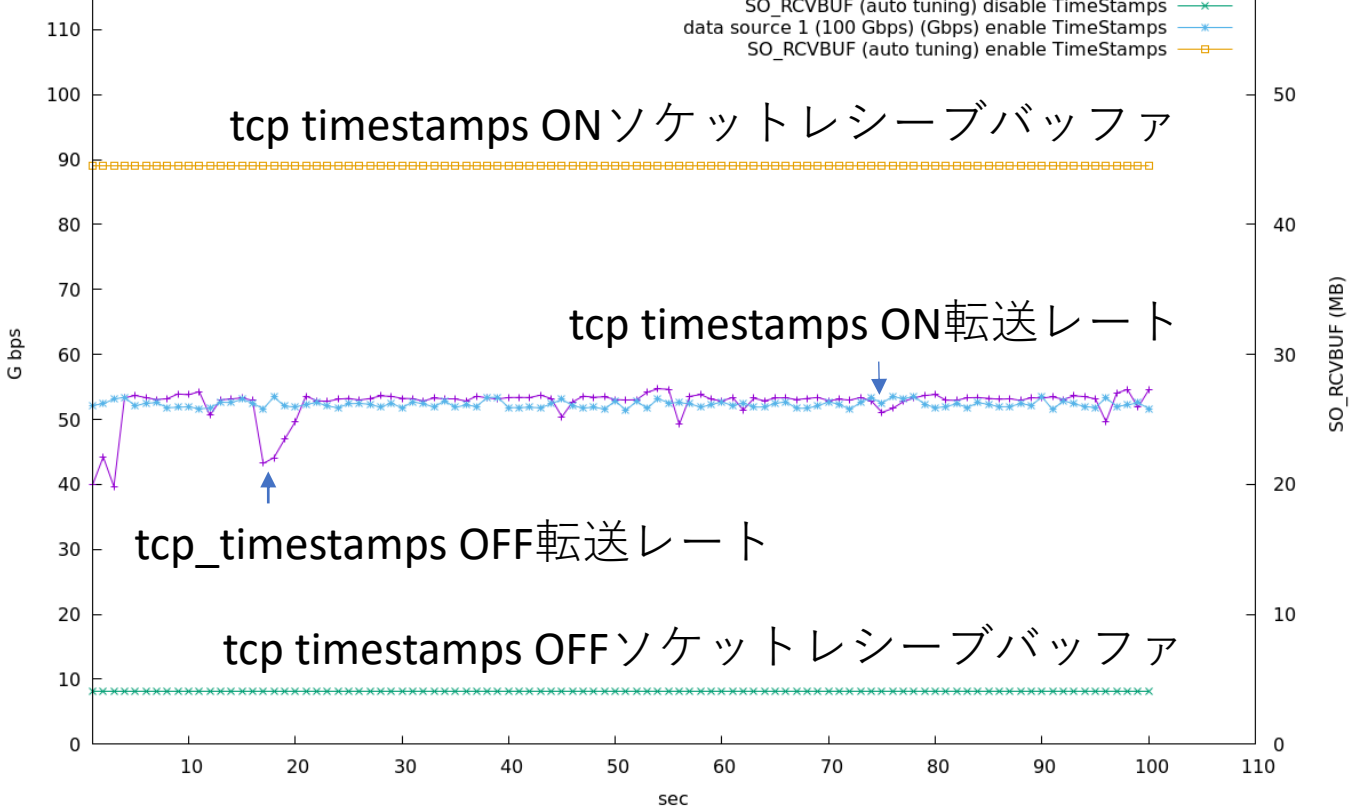

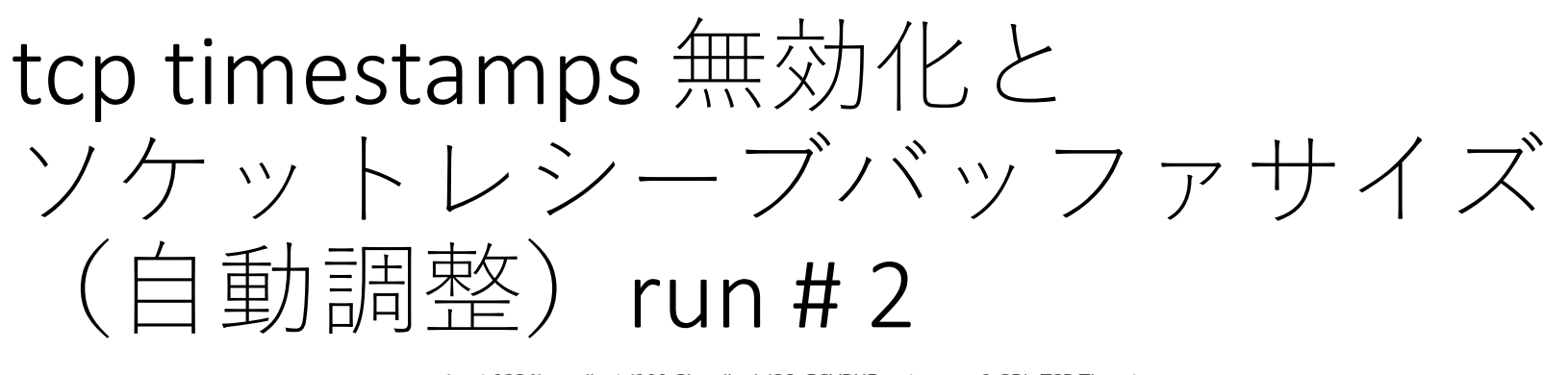

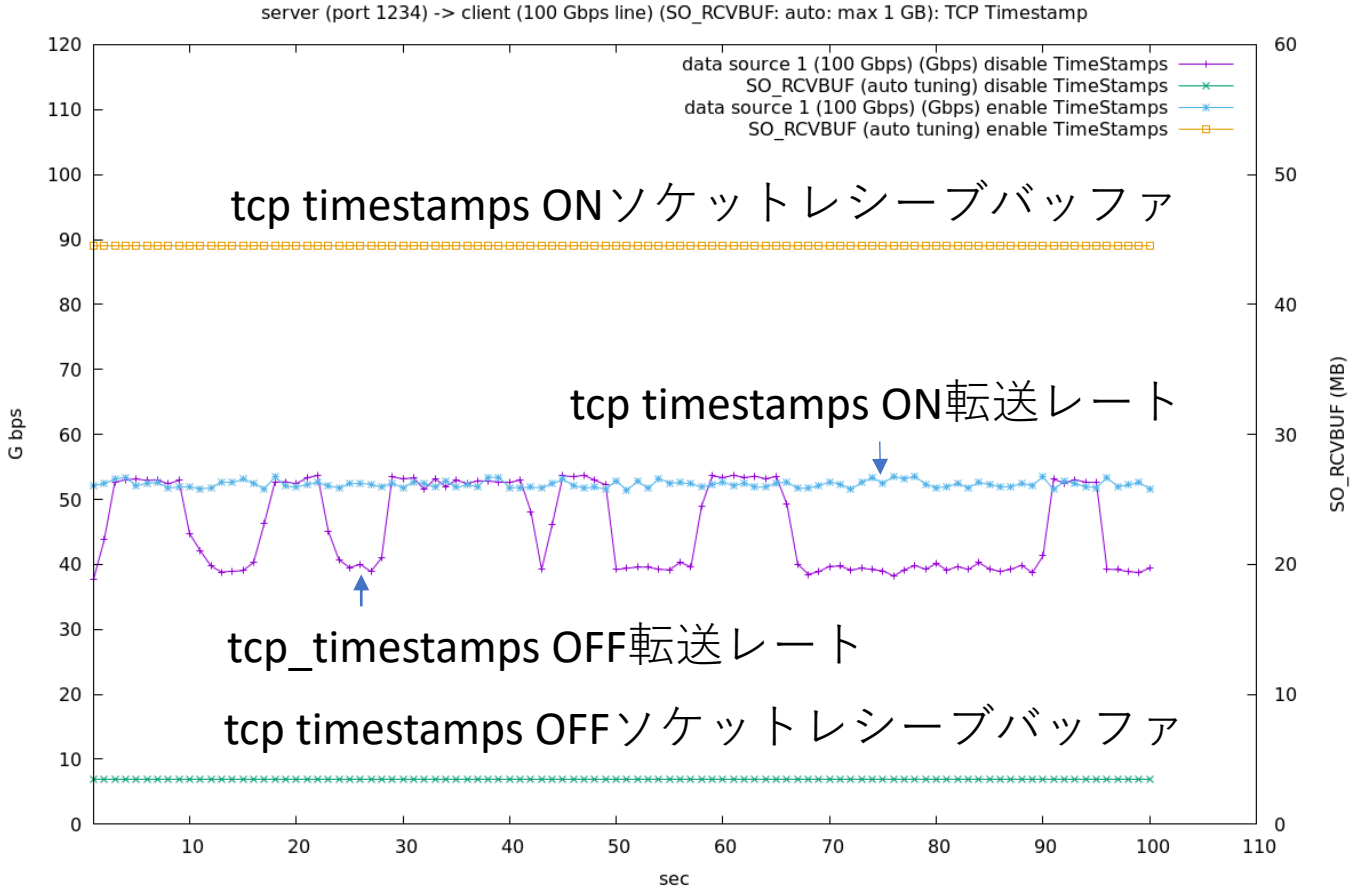

#### tcp timestamps無効化 ソケットレシーブバッファ 手動設定 setsockopt()で64MBにセット 実際には2倍の128MBがセットされる。3回やってプロット。

server (port 1234) -> client (100 Gbps line) (SO RCVBUF: auto: max 1 GB)

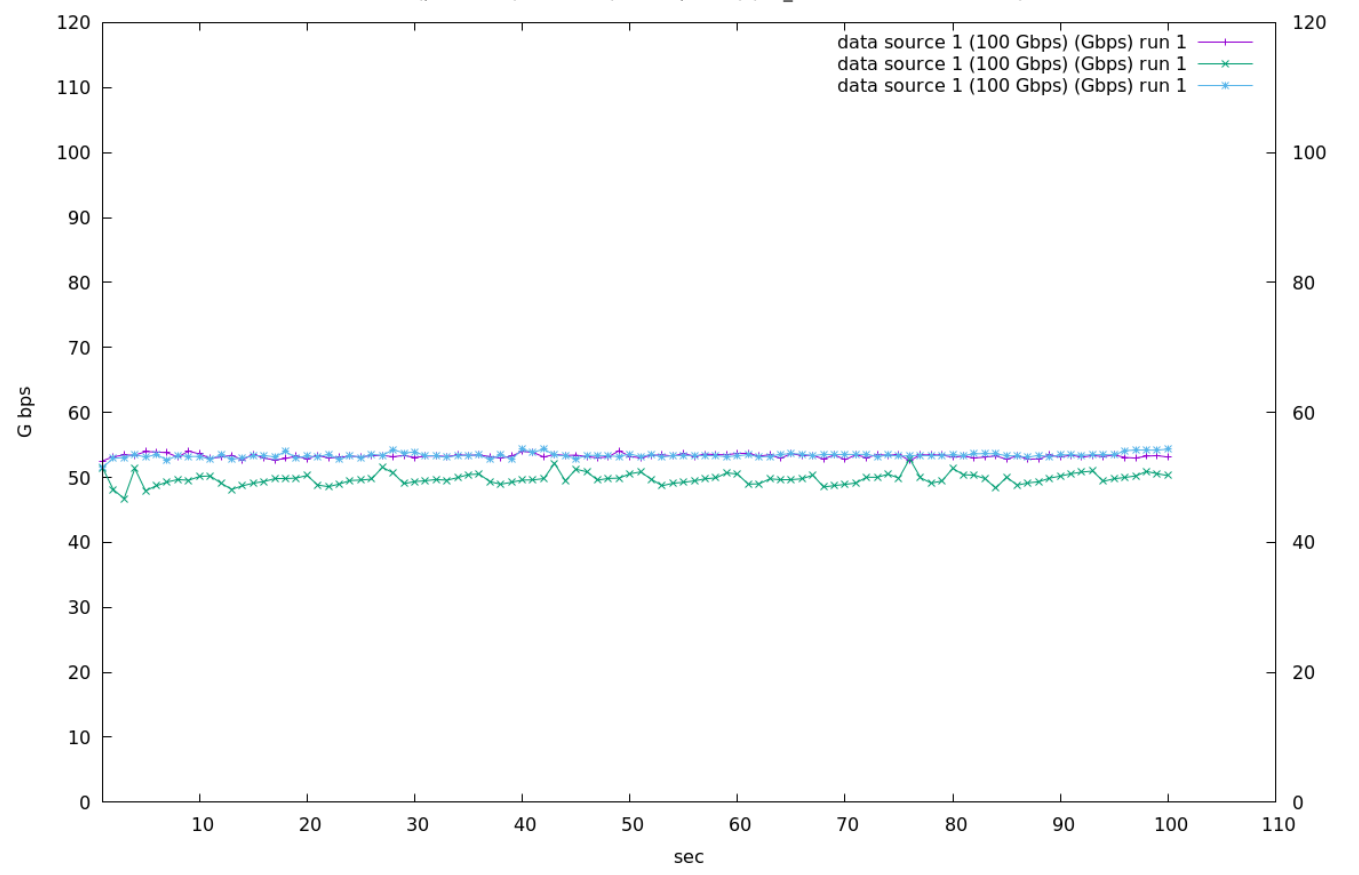

- ⾼速通信ではTCP Timestampsオプション有効が 有利(?)
- SiTCPでは10GbE版もTCP Timestampsが使えない ので読み側でソケットレシーブバッファを手動 設定である程度回復できそう
- このへんで時間切れ